# **Programmable Device Server User Manual**

**Version 0.0, Sep 2014**

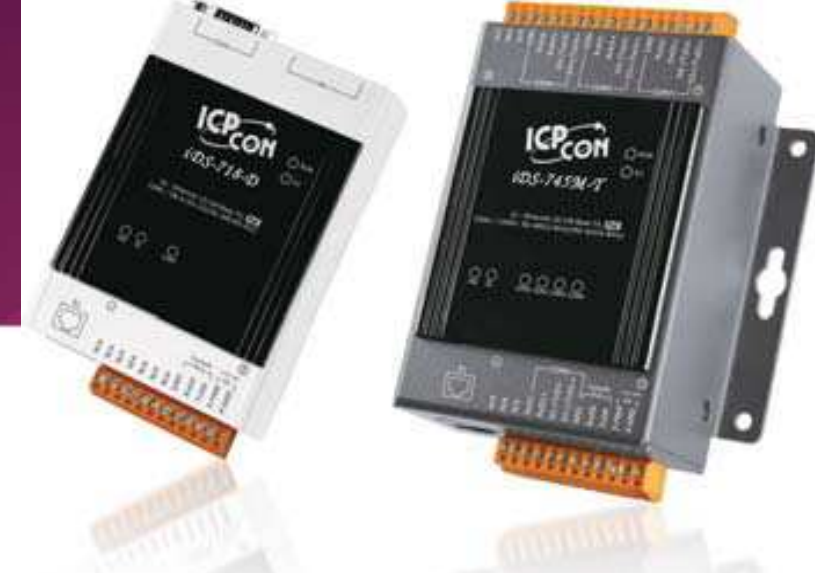

#### **Service and usage information for**

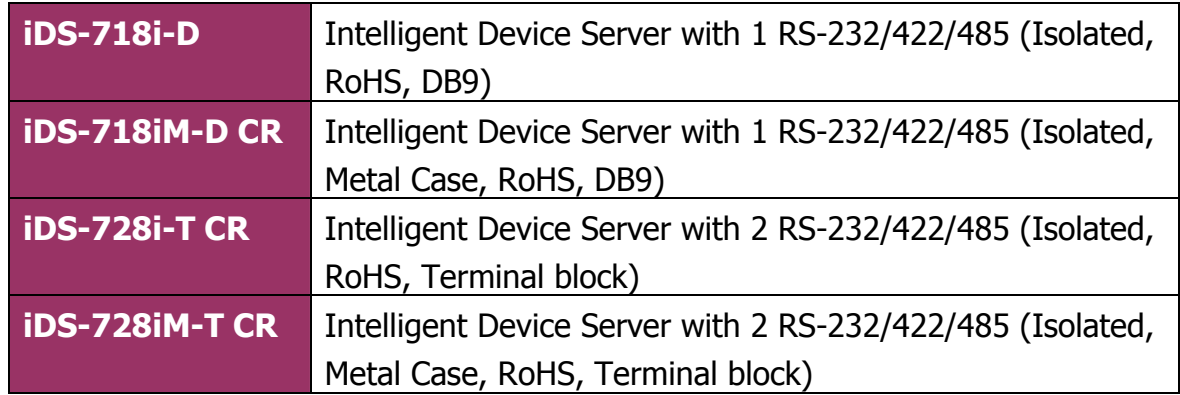

#### **Warranty**

All products manufactured by ICP DAS are under warranty regarding defective materials for a period of one year, starting from the date of delivery to the original purchaser.

#### **Warning**

ICP DAS assumes no liability for damages resulting from the use of this product. ICP DAS reserves the right to change this manual at any time without notice. The information furnished by ICP DAS is believed to be accurate and reliable. However, no responsibility is assumed by ICP DAS for its use, nor for any infringements of patents or other rights of third parties resulting from its use.

#### **Copyright**

Copyright © 2014 by ICP DAS. All rights are reserved.

#### **Trademark**

The names used for identification only may be registered trademarks of their respective companies.

#### **Contact US**

If you have any question, please feel free to contact us. We will give you quick response within 2 workdays.

Email: service@icpdas.com , service.icpdas@gmail.com

# **Table of Contents**

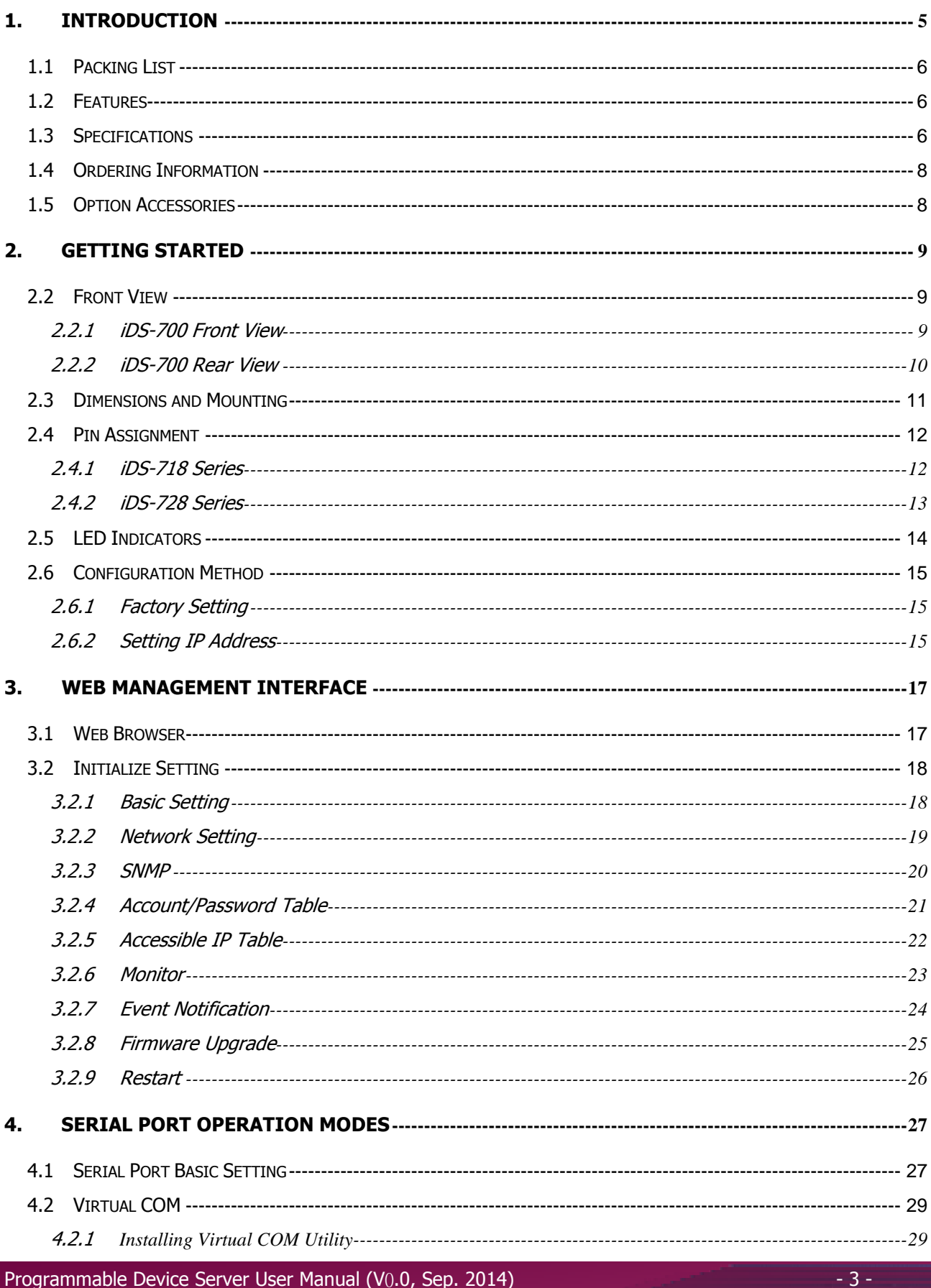

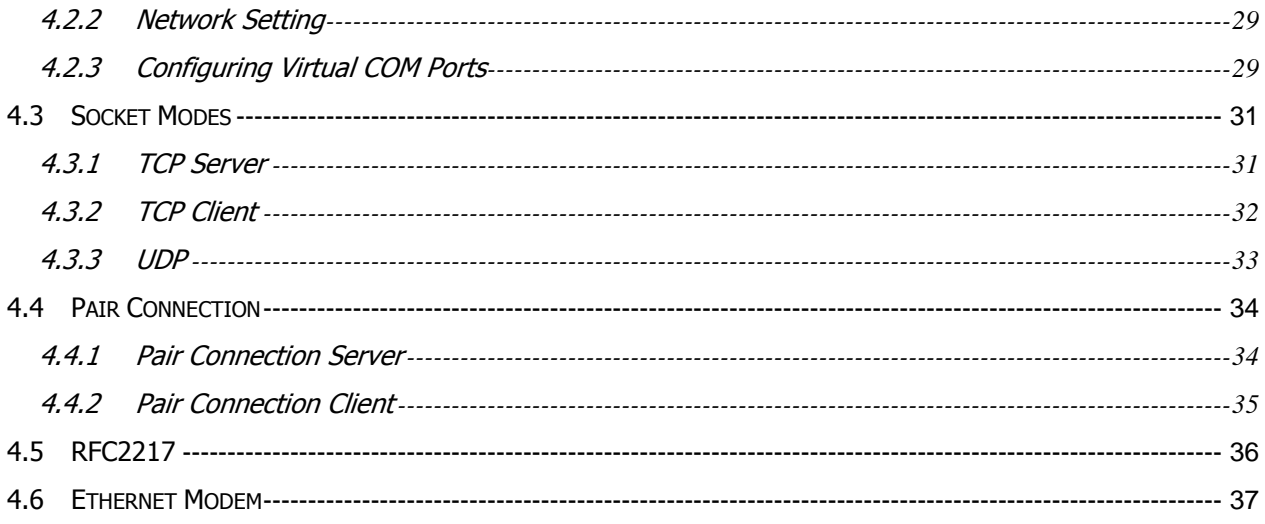

# **1. Introduction**

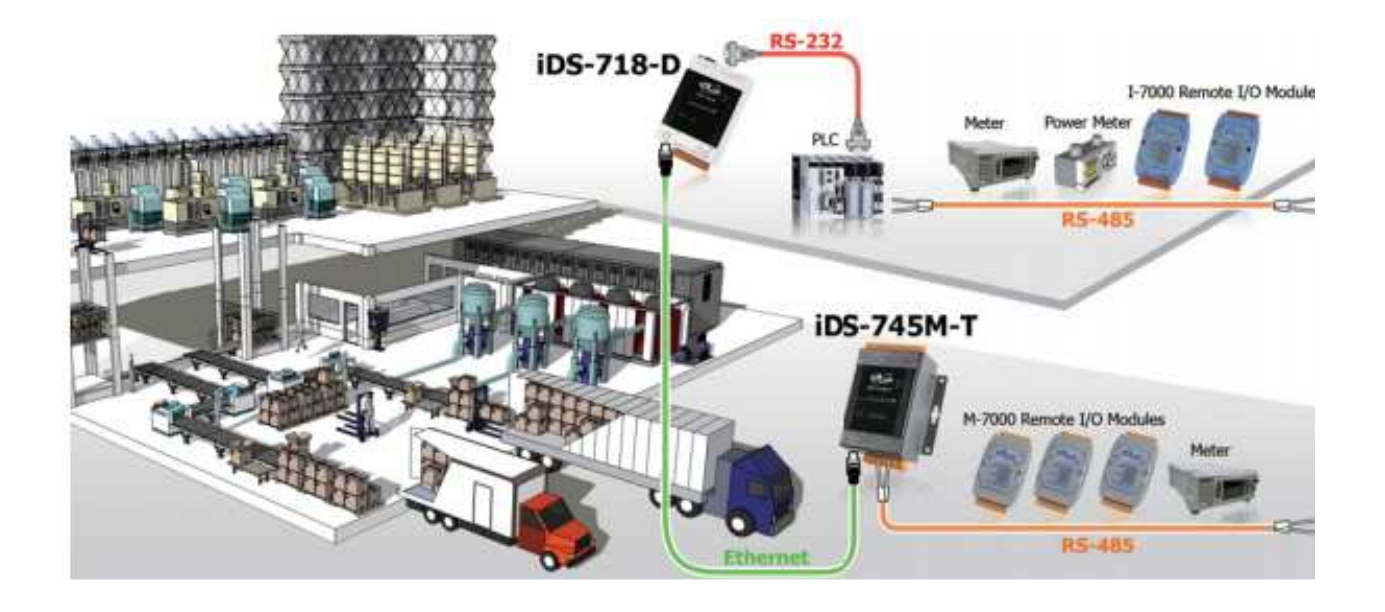

The iDS-700 Series is a new generation Device Server from ICP DAS and is equipped with a powerful CPU module running on the open operating system, various connectivity (Ethernet, micro SD and serial port) and communication interfaces. Compared with the previous generation PDS, not only the CPU performance is higher but also more features are improved such as 256 MB fl ash, 256 MB DDR3 memory, unique 64-bit hardware serial number, and real-time clock, etc. These make the iDS-700 becoming one of the most powerful system.

This device server is designed to add Ethernet and Internet connectivity to any RS-232 and RS-422/485 device, and to eliminate the cable length limitation of legacy serial communication, coupled with a large built-in RAM buffer, allows for fast transmission and prevents congestion of serial data on the network. Built-in powerful 720 MHz ARM-based processor offers excellent performance at low power consumption. The preloaded highperformance operating system is open, flexible, scalable and allows user to easily add or remove application/service from configuration mechanism.

# **1.1 Packing List**

The package includes the following items:

- One (Programmable) Device Server hardware module
- One software utility CD One RS-232 console/download cable, CA-0903
- One Quick Start Guide

**Note: If any of these items are missed or damaged, contact the local distributors for more information. Save the shipping materials and cartons in case you want to ship in the future.** 

### **1.2 Features**

- Incorporate Serial Devices in an Ethernet network
- Virtual COM for 32-bit and 64-bit Windows XP/2003/Vista/7
- High-performance 720 MHz ARM-based Processor
- 256 MB DDR3 memory for data transmission and buffering
- Zero Data Loss
- **UDP** Support
- RFC2217 support
- **Modem Emulator**
- **DECOPER, Flexible and Scalable Platform**
- SNMP Management Protocol

## **1.3 Specifications**

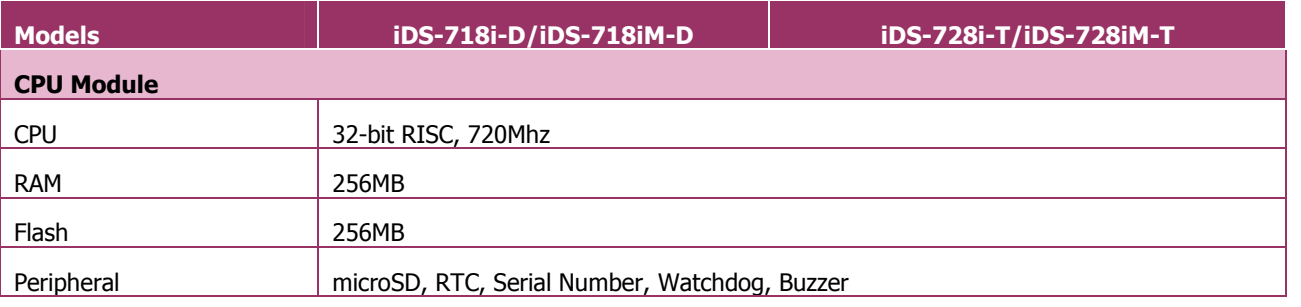

Programmable Device Server User Manual (V0.0, Sep. 2014) 4. The server of the server of the server of the server of the server of the server of the server of the server of the server of the server of the server of the serv

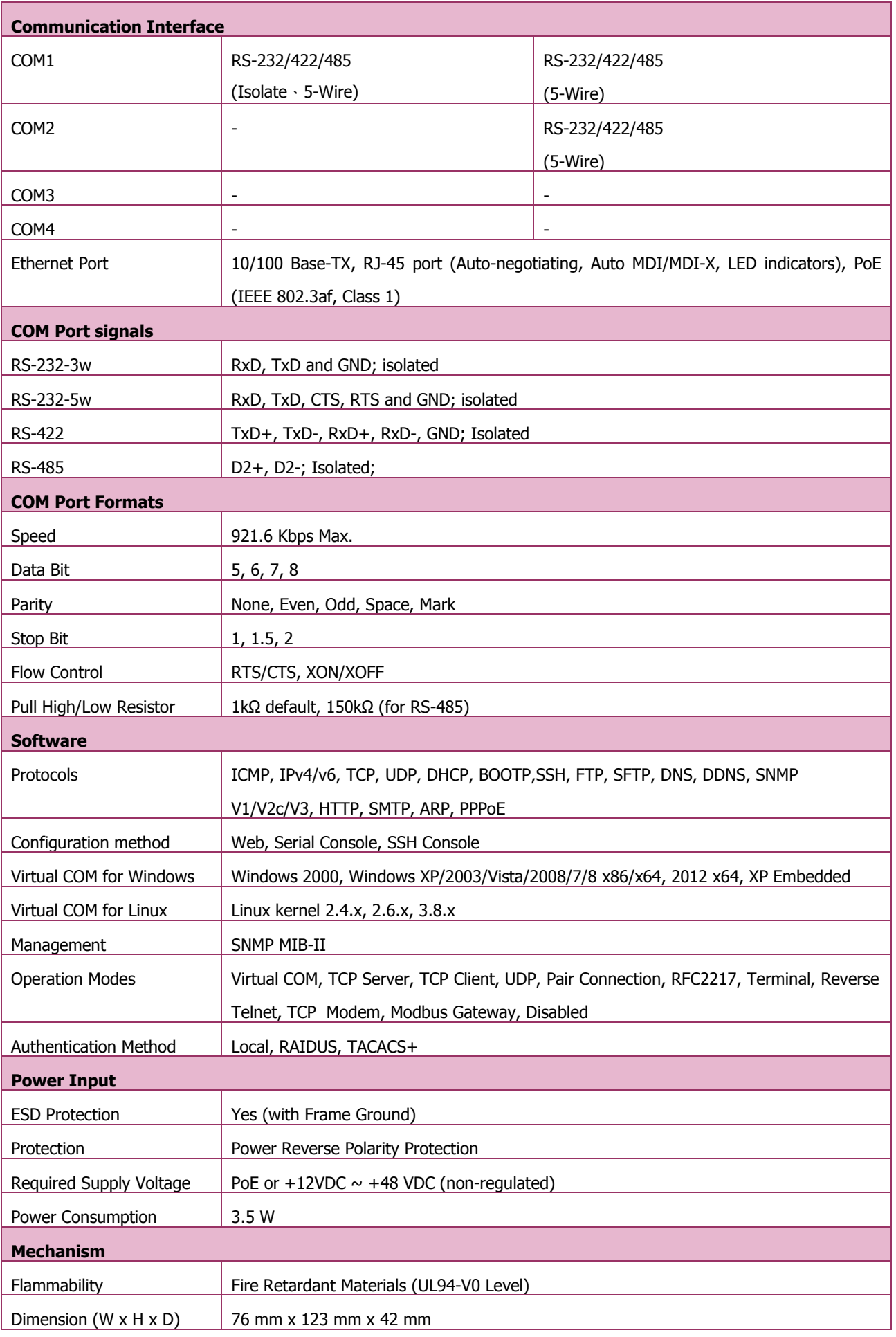

Programmable Device Server User Manual (V0.0, Sep. 2014) - 7 -

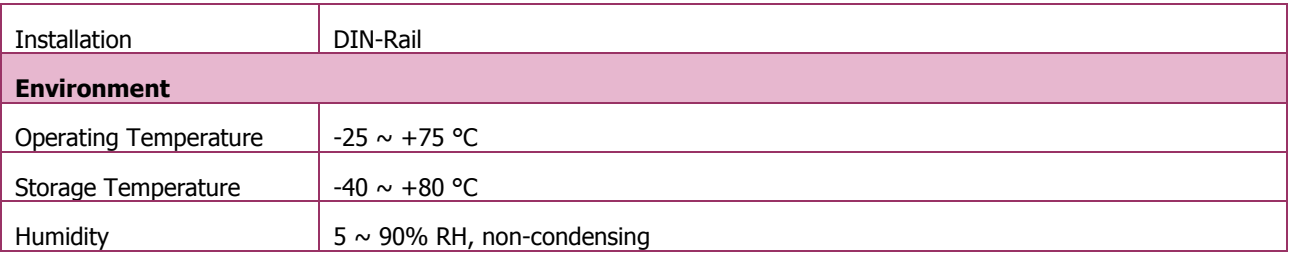

# **1.4 Ordering Information**

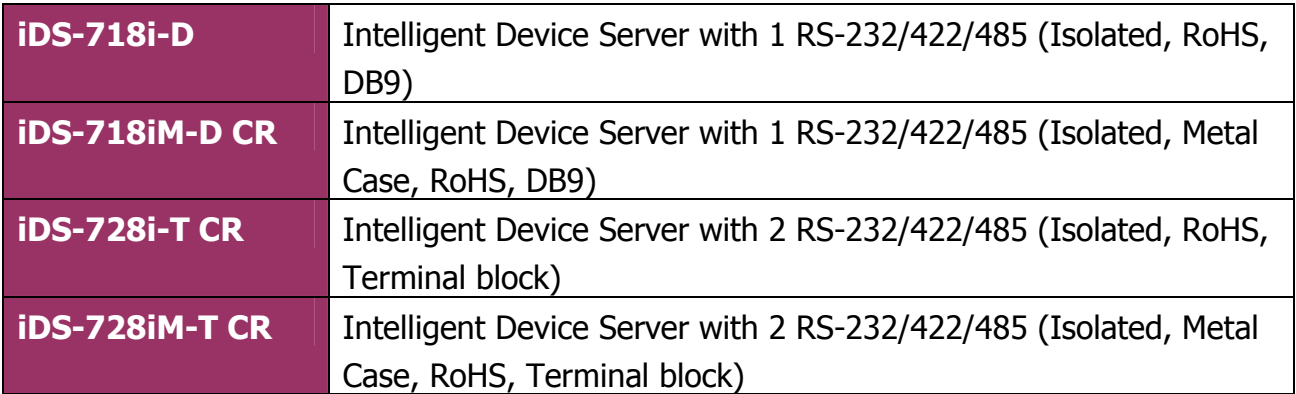

# **1.5 Option Accessories**

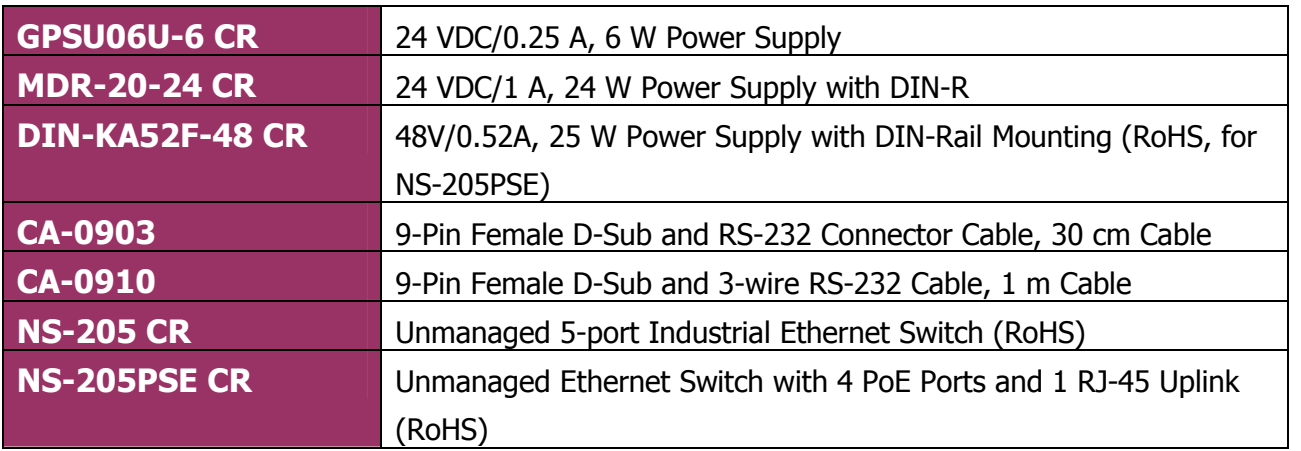

## **2.2 Front View**

#### **2.2.1 iDS-700 Front View**

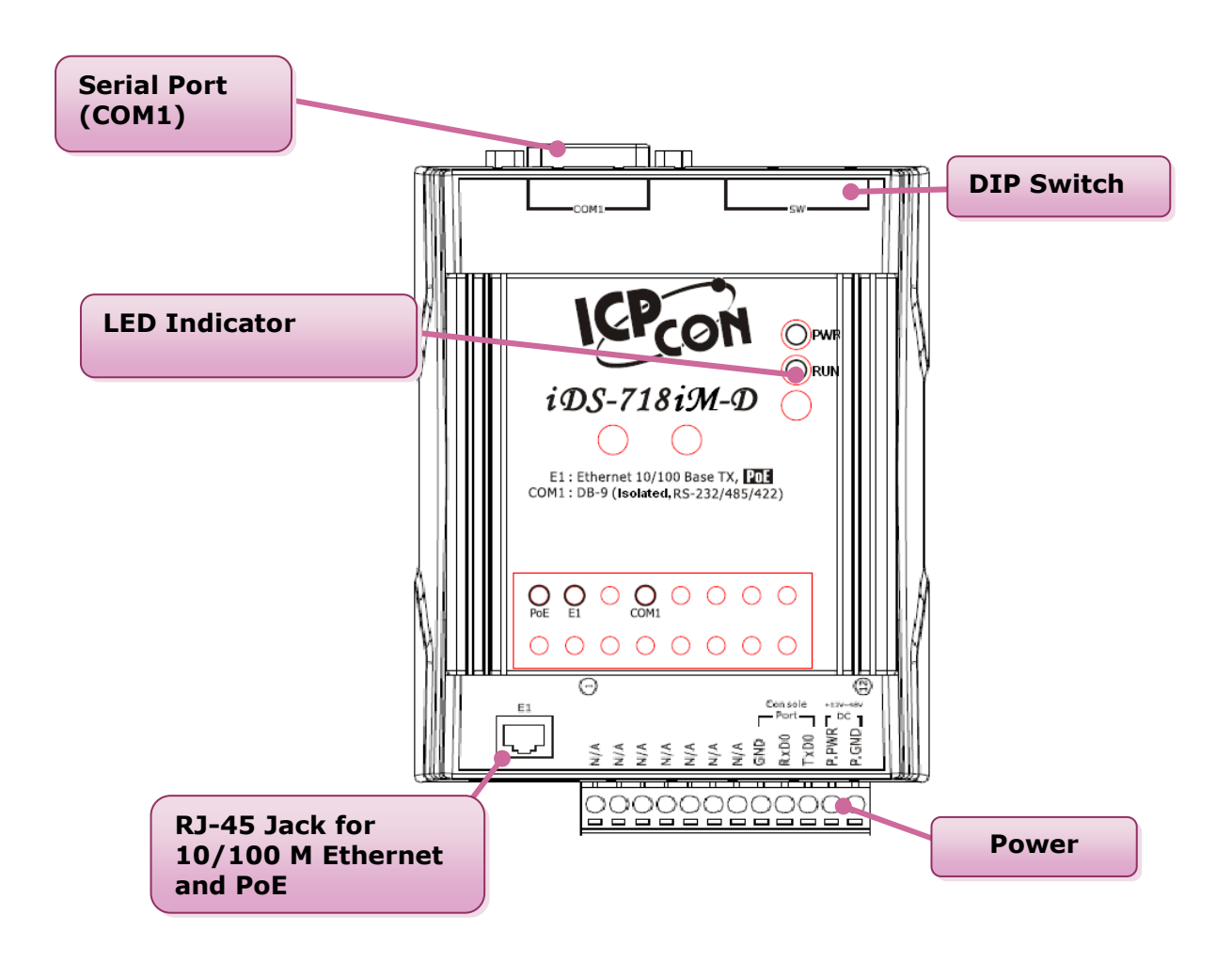

Fig 2-1

#### **2.2.2 iDS-700 Rear View**

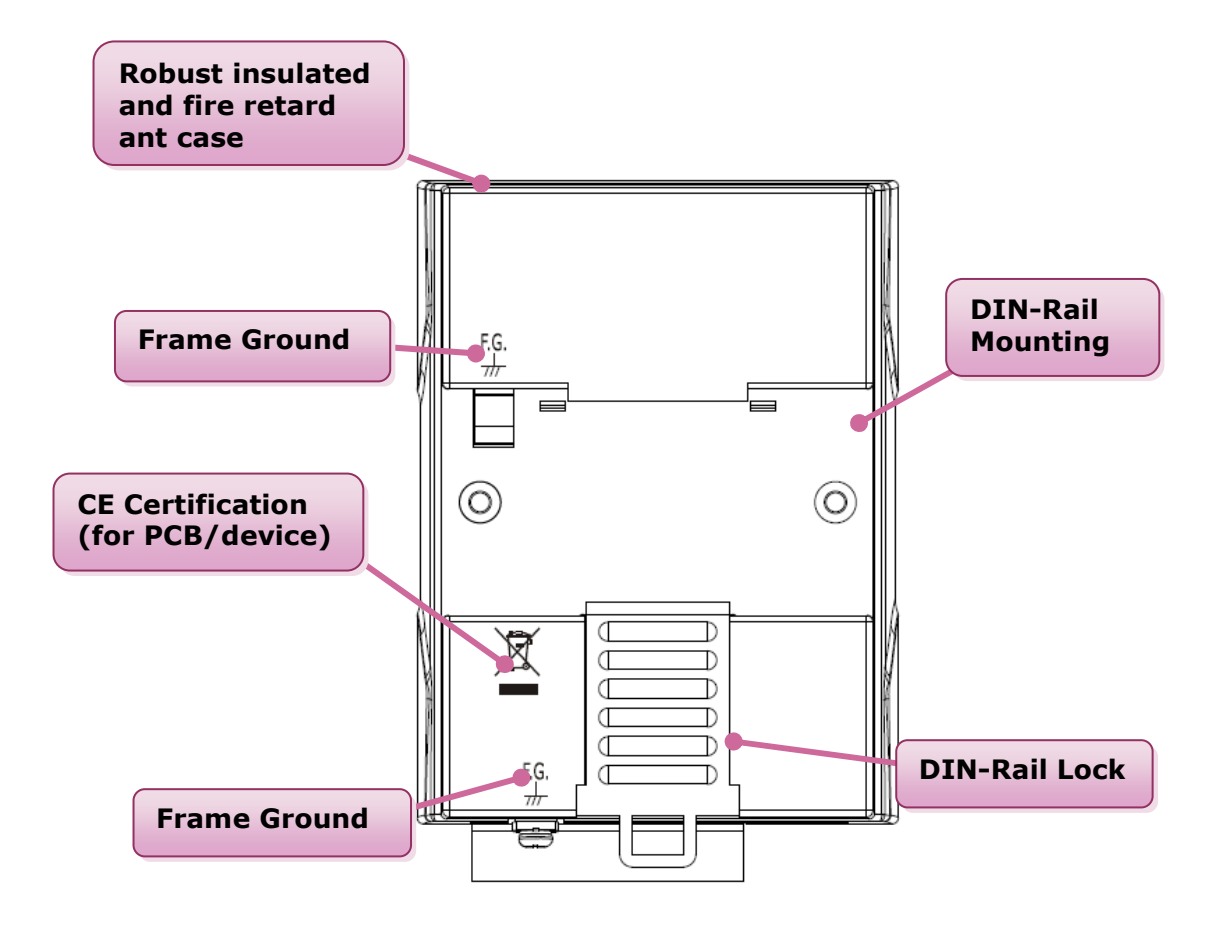

Fig 2-2

# **2.3 Dimensions and Mounting**

■ iDS-700

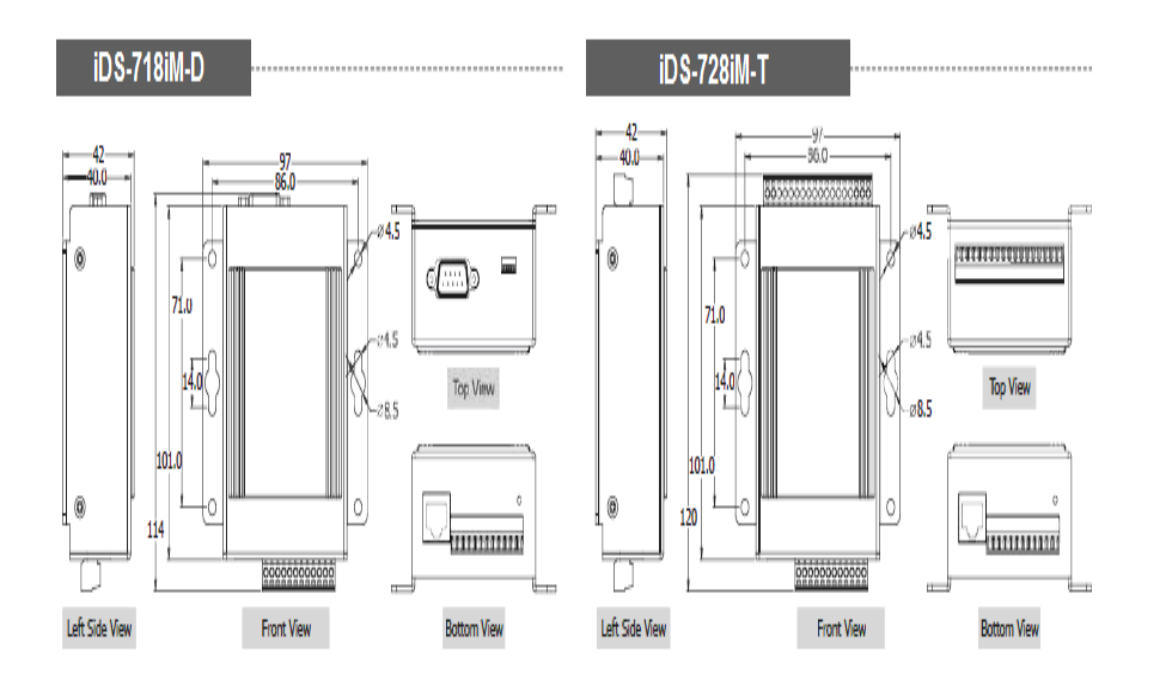

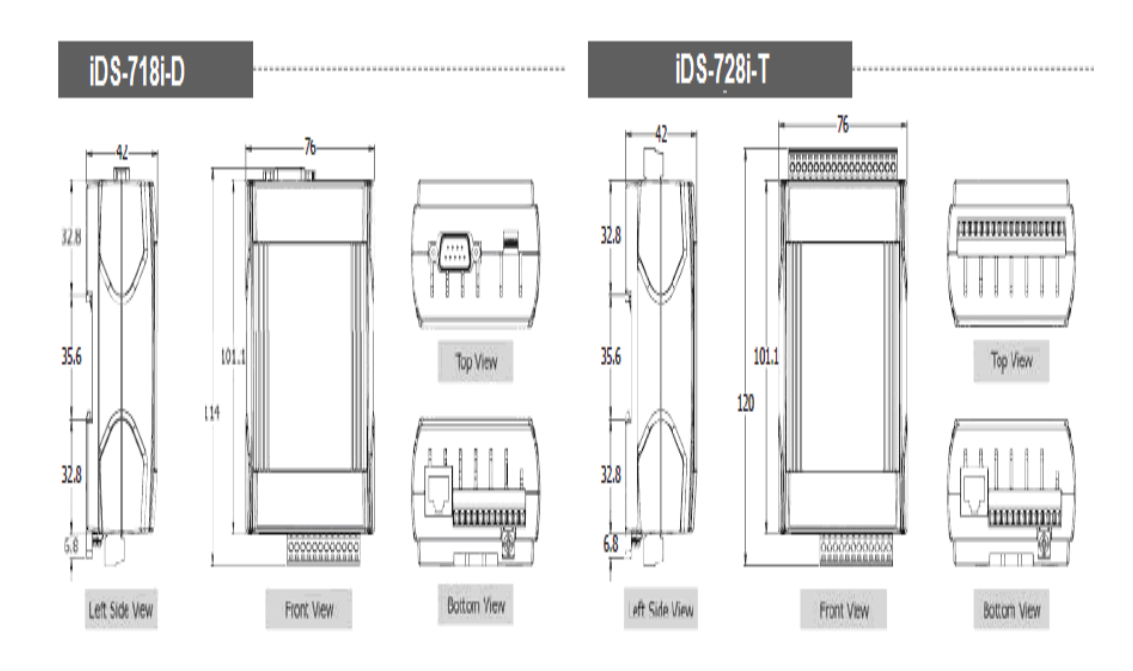

Fig 2-3

Unit: mm

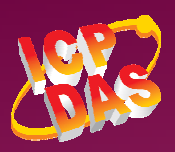

## **2.4.1 iDS-718 Series**

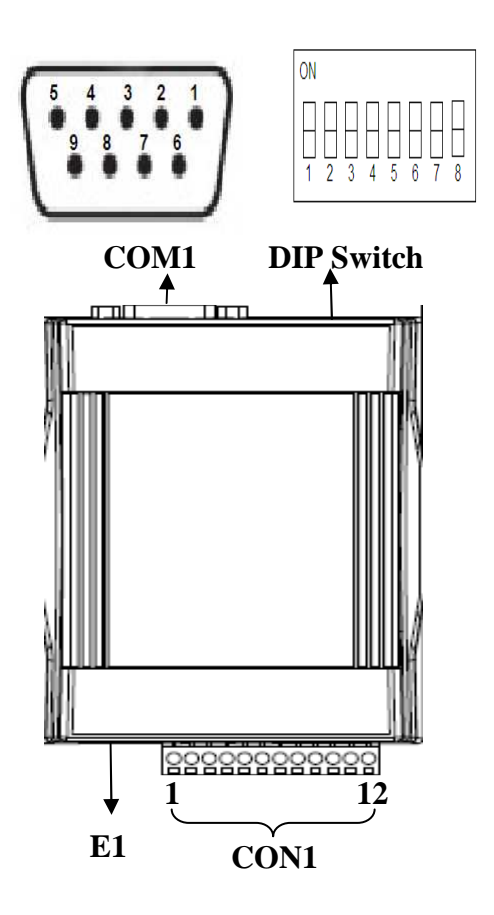

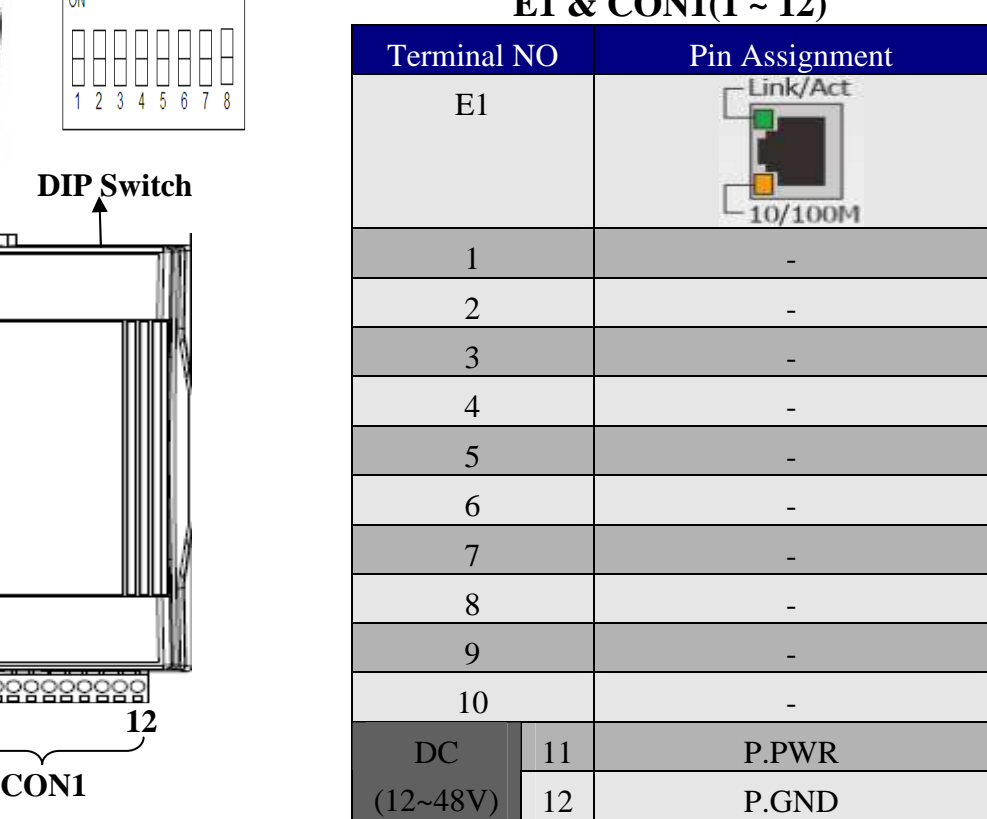

#### **E1 & CON1(1 ~ 12)**

#### **Pull high/low resistors for the RS-422/RS-485 Port**

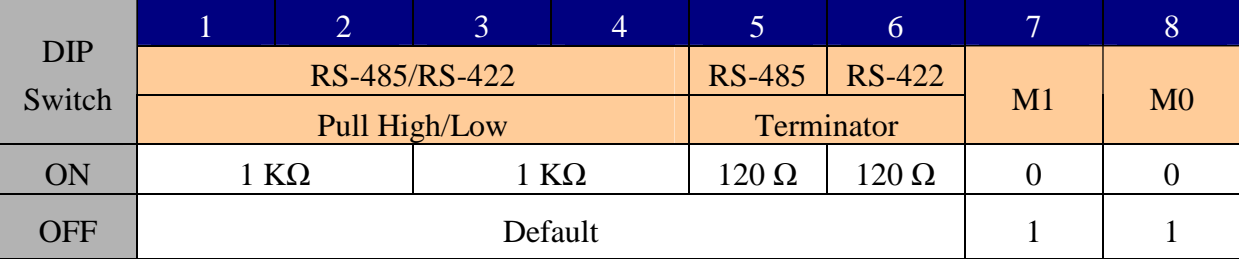

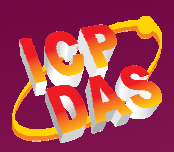

#### **COM1 Pin Assignment**

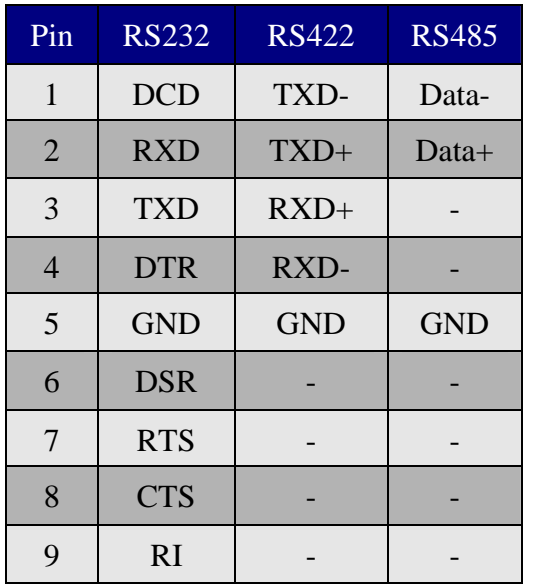

#### **DIP Switch(COM1 Mode)**

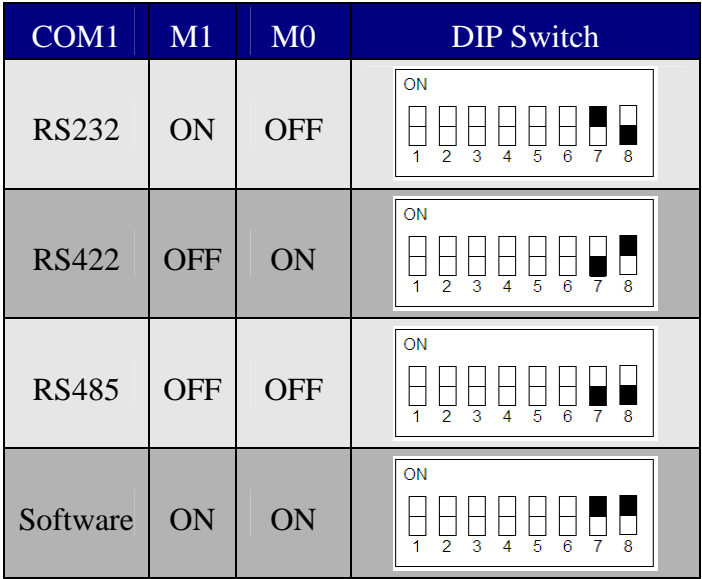

## **2.4.2 iDS-728 Series**

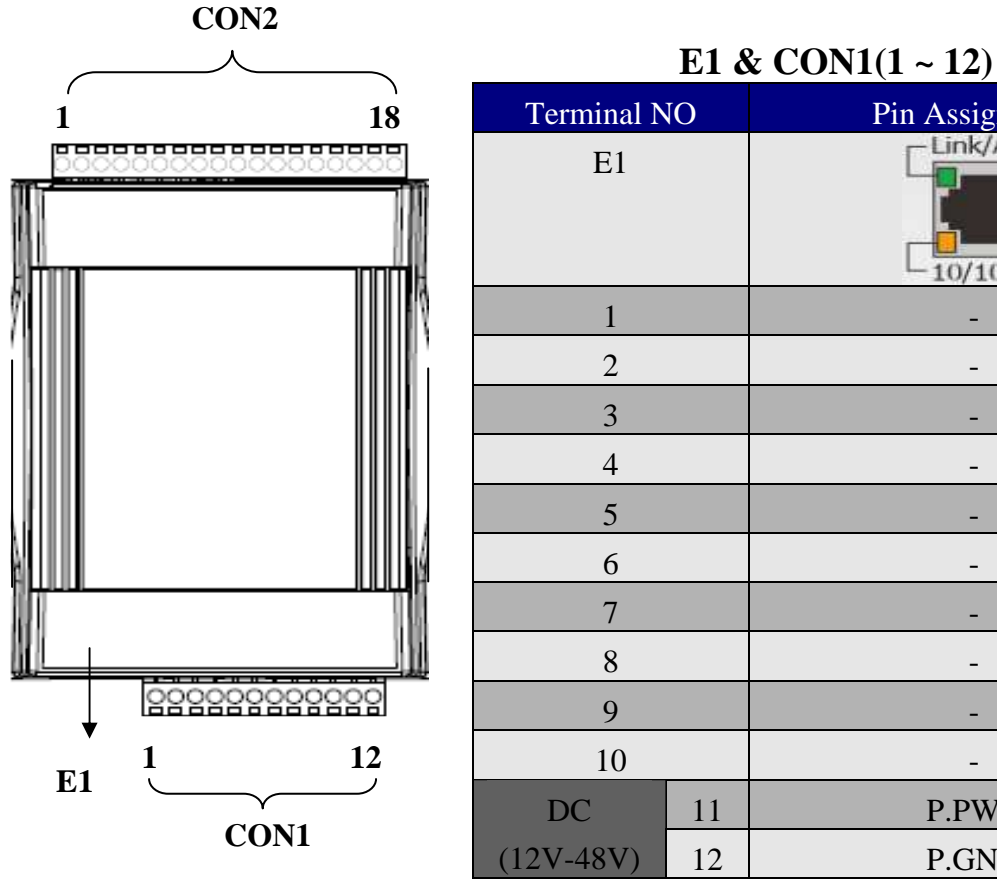

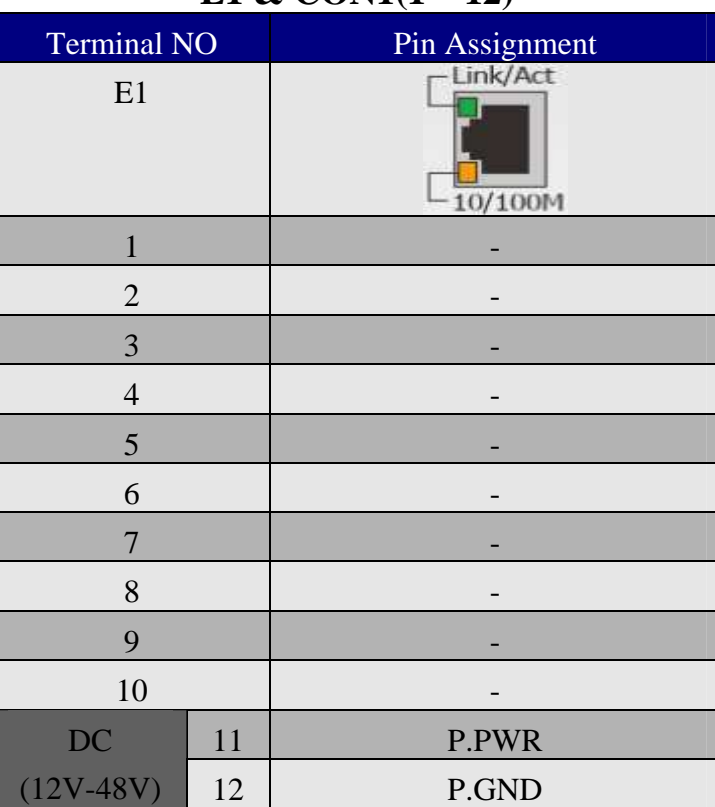

| UUIZ(1 ~ 10)       |                |                    |  |  |  |  |  |  |  |  |
|--------------------|----------------|--------------------|--|--|--|--|--|--|--|--|
| <b>Terminal NO</b> |                | Pin Assignment     |  |  |  |  |  |  |  |  |
| COM <sub>2</sub>   | $\mathbf{1}$   | RS-422_RxD2-       |  |  |  |  |  |  |  |  |
|                    | $\overline{2}$ | RS-422 RxD2+       |  |  |  |  |  |  |  |  |
|                    | 3              | RS-422_TxD2/D2-    |  |  |  |  |  |  |  |  |
|                    | $\overline{4}$ | RS-422_TxD2/D2+    |  |  |  |  |  |  |  |  |
|                    | 5              | RS-232_CTS2        |  |  |  |  |  |  |  |  |
|                    | 6              | <b>RS-232_RTS2</b> |  |  |  |  |  |  |  |  |
|                    | $\overline{7}$ | RS-232_RxD2        |  |  |  |  |  |  |  |  |
|                    | 8              | RS-232_TxD2        |  |  |  |  |  |  |  |  |
|                    | 9              | GND <sub>2</sub>   |  |  |  |  |  |  |  |  |
| <b>COM1</b>        | 10             | RS-422_RxD1-       |  |  |  |  |  |  |  |  |
|                    | 11             | RS-422 RxD1+       |  |  |  |  |  |  |  |  |
|                    | 12             | RS-422_TxD1/D1-    |  |  |  |  |  |  |  |  |
|                    | 13             | $RS-422_TxD1/D1+$  |  |  |  |  |  |  |  |  |
|                    | 14             | RS-232_CTS1        |  |  |  |  |  |  |  |  |
|                    | 15             | RS-232_RTS1        |  |  |  |  |  |  |  |  |
|                    | 16             | RS-232_RxD1        |  |  |  |  |  |  |  |  |
|                    | 17             | RS-232_TxD1        |  |  |  |  |  |  |  |  |
|                    | 18             | GND1               |  |  |  |  |  |  |  |  |

**CON2(1 ~ 18)** 

# **2.5 LED Indicators**

The iDS-700 contains three LED indicators..

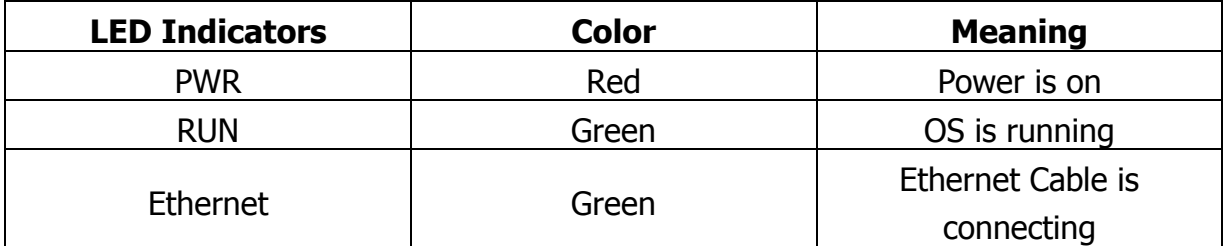

Table 2-1

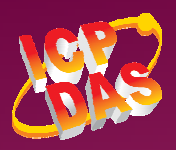

# **2.6 Configuration Method**

## **2.6.1 Factory Setting**

#### **1.default IP**

 IP:192.168.255.1 NetMask:255.255.255.0 Gateway:192.168.255.254 Protocol : icpdas protocol

#### **2.6.2 Setting IP Address**

Using web browser (IE or Chrome) and typing the default IP (192.168.255.1) to connect to the iDS devices to set IP address(DHCP or Static). Please refer to the Fig 2-  $4 \cdot 2 - 5$ :

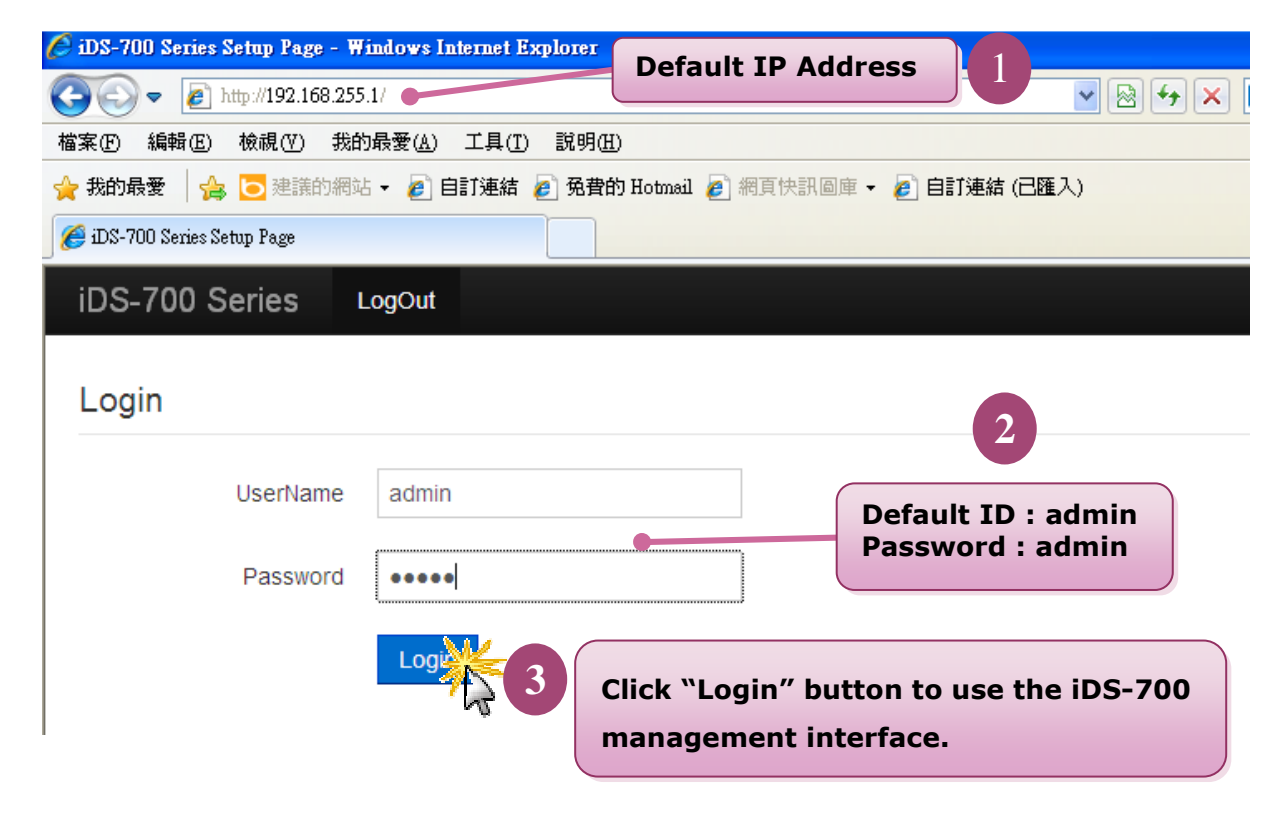

Fig 2-4 Login

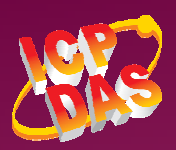

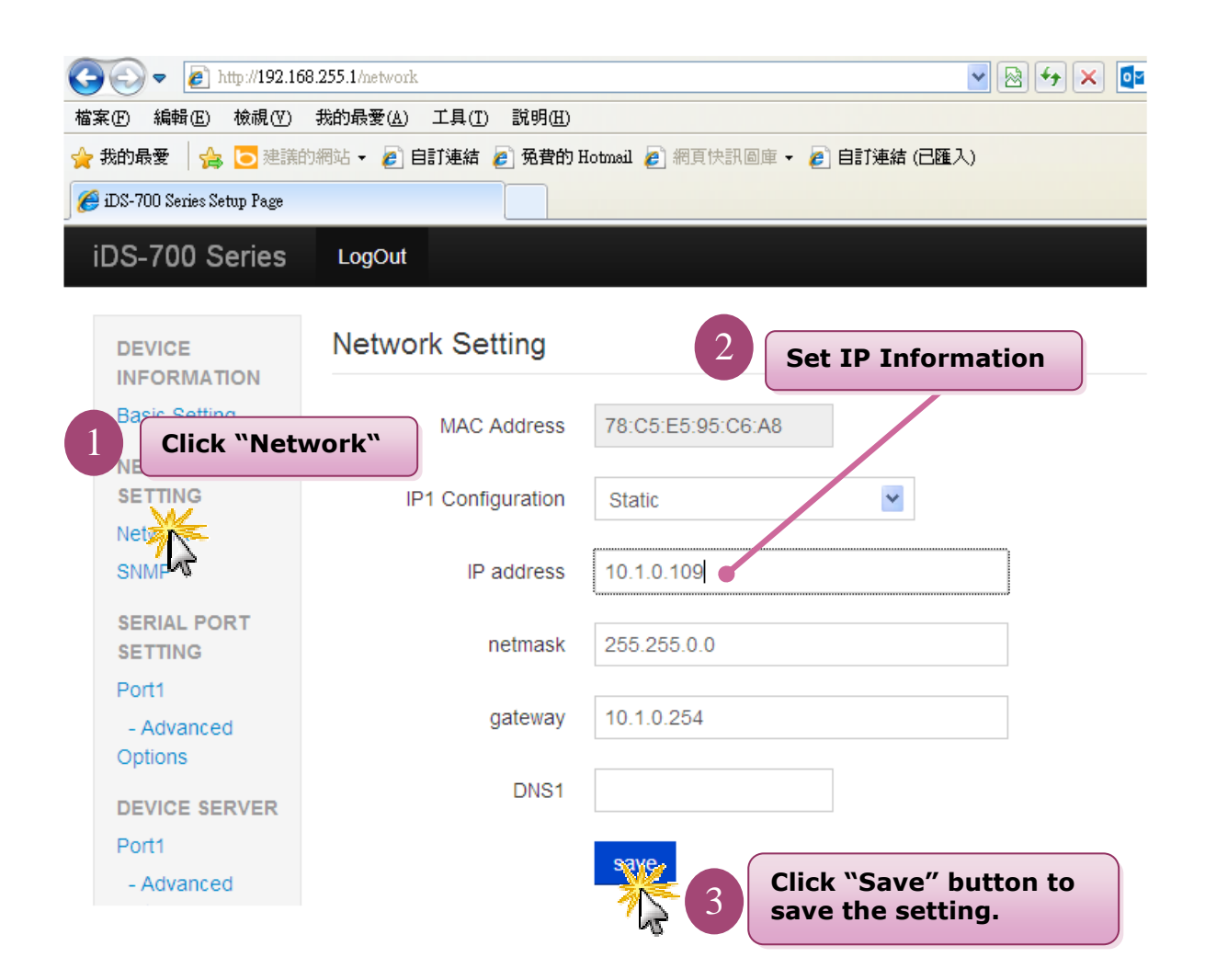

Fig 2-5 Network

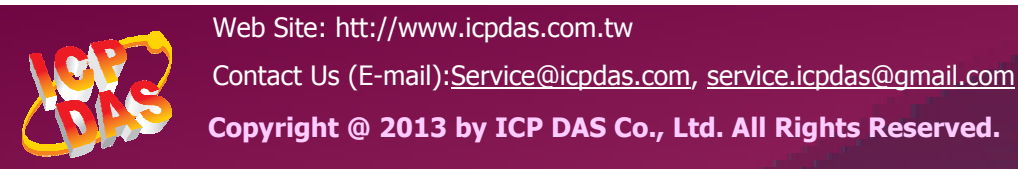

# **3. Web Management Interface**

# **3.1 Web Browser**

User can use the web browser (IE 8 or later version  $\cdot$  Chrome) to operate the iDS-700 series web management interface. User can input the IP address to connect to the "login" interface of iDS-700 device. Please refer to the Fig 3-1:

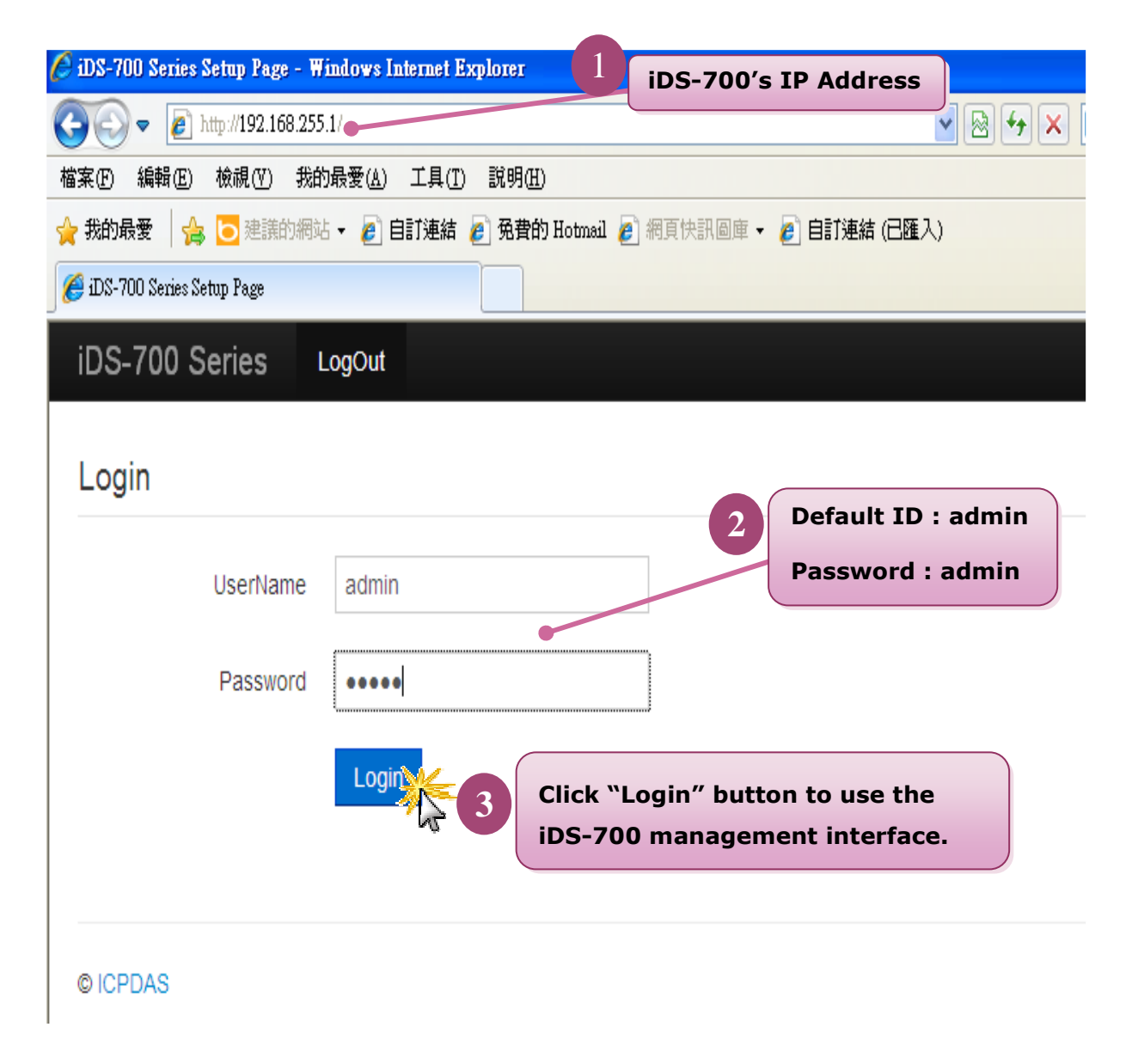

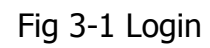

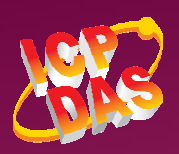

# **3.2 Initialize Setting**

## **3.2.1 Basic Setting**

Clicking the "Basic Setting" to set the iDS's hostname or enable/disable the function "UDP search"(the system default don't enable). Please refer to the Fig 3-2:

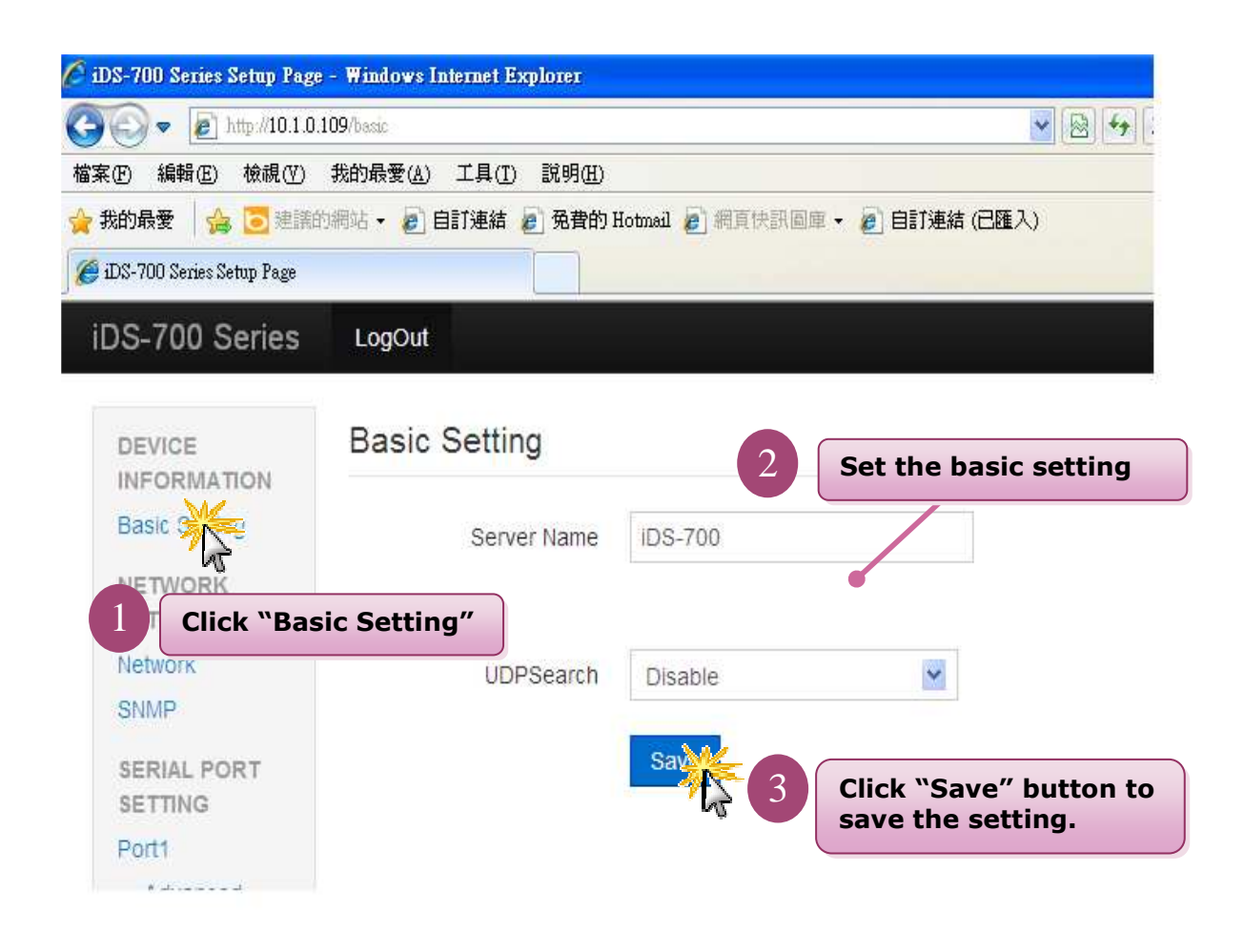

Fig 3-2 Basic Setting

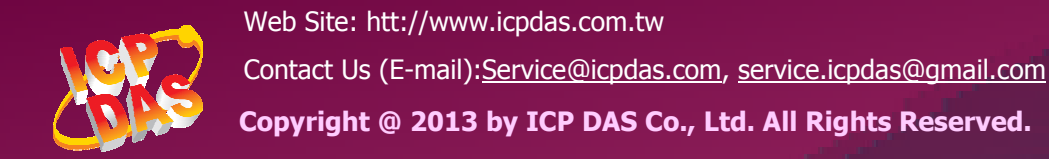

### **3.2.2 Network Setting**

Clicking the "Network" to set the IP address. Please refer to the Fig 3-3:

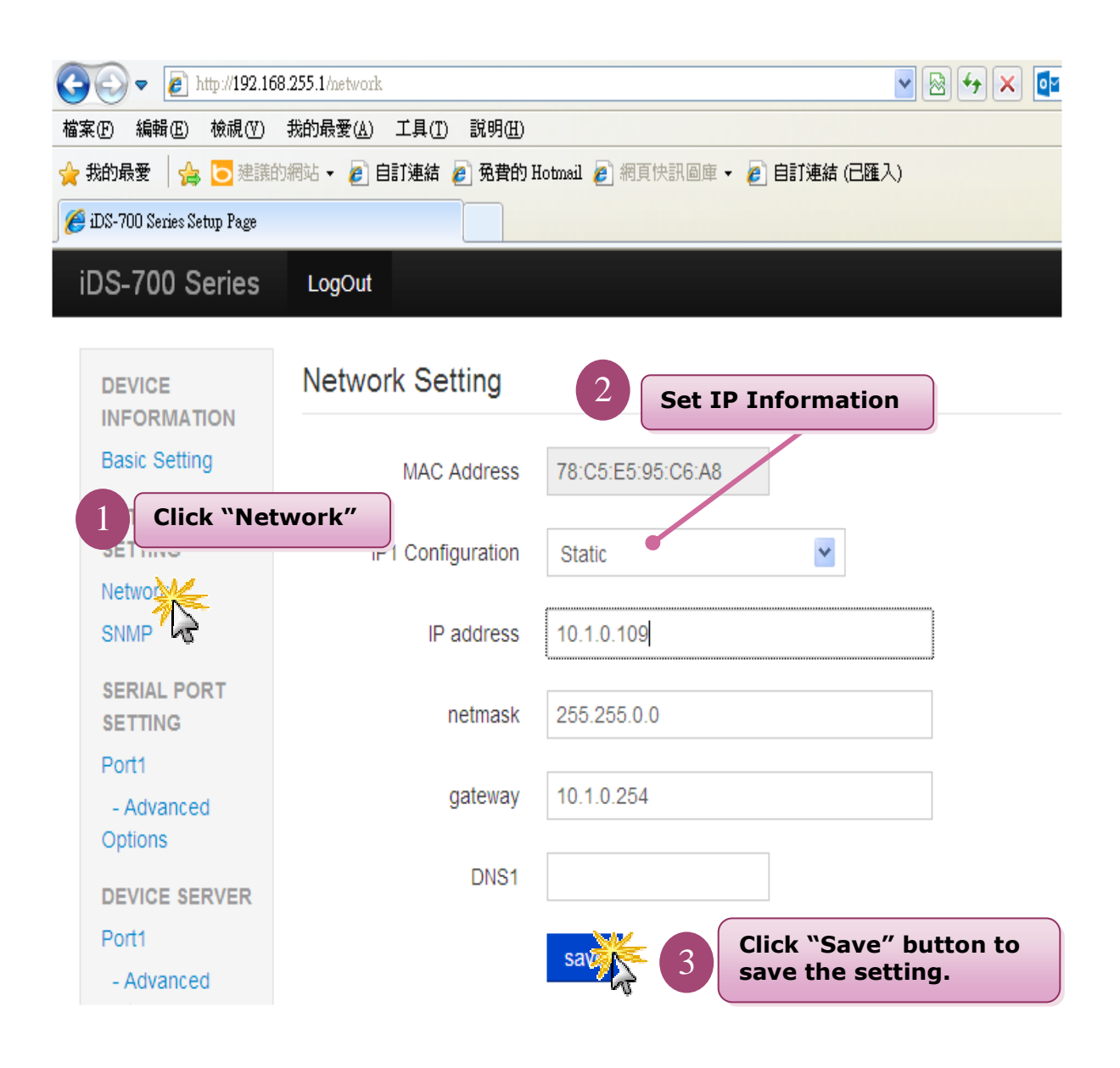

Fig 3-3 Network

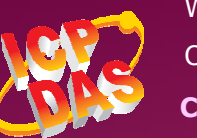

#### **3.2.3 SNMP**

Clicking the "SNMP" to set the SNMP Agent. Please refer to the Fig 3-4:

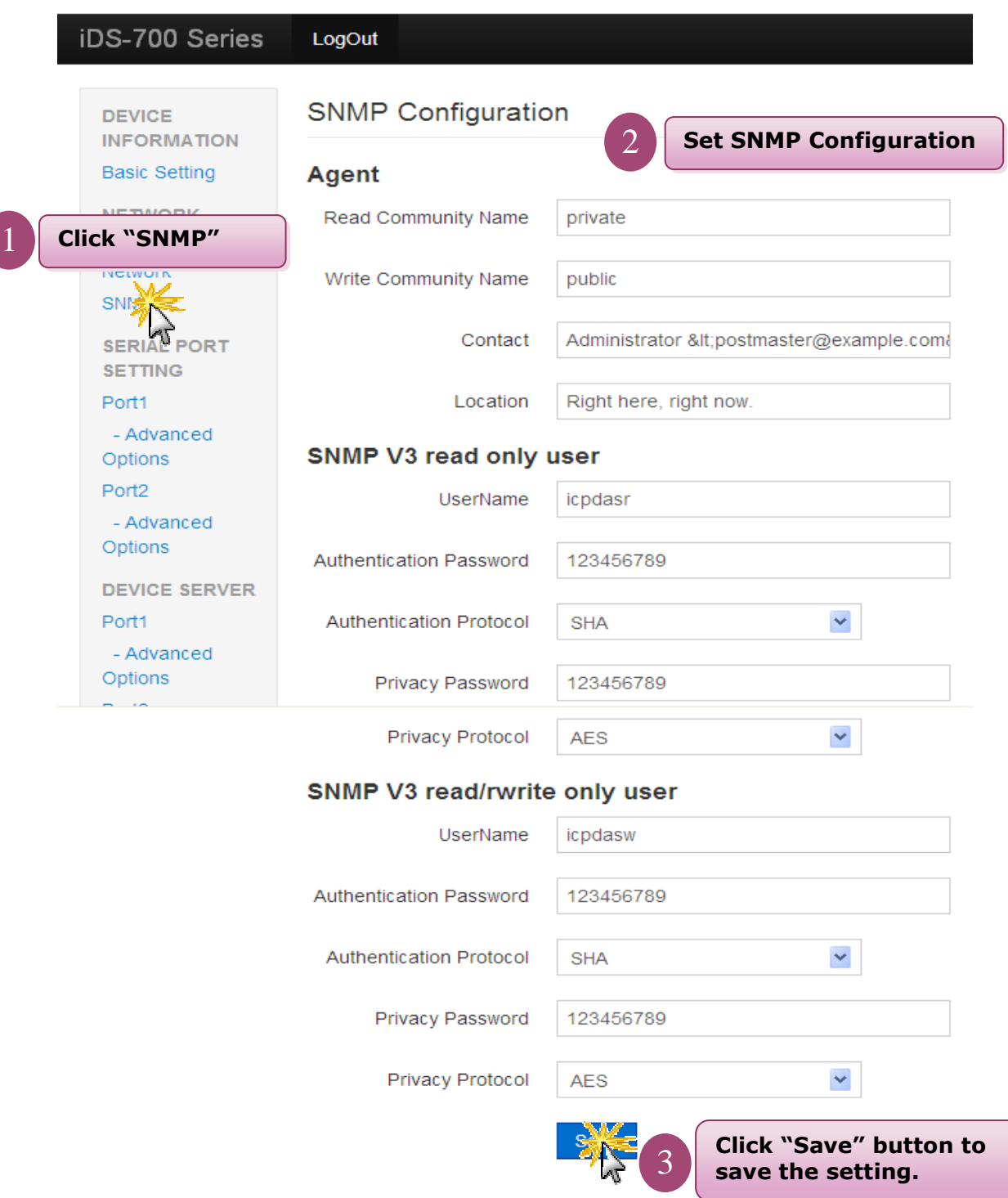

#### Fig 3-4 SNMP

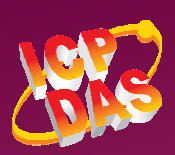

## **3.2.4 Account/Password Table**

Clicking the "Account/Password Table" to set the account information. Please refer to the Fig 3-5:

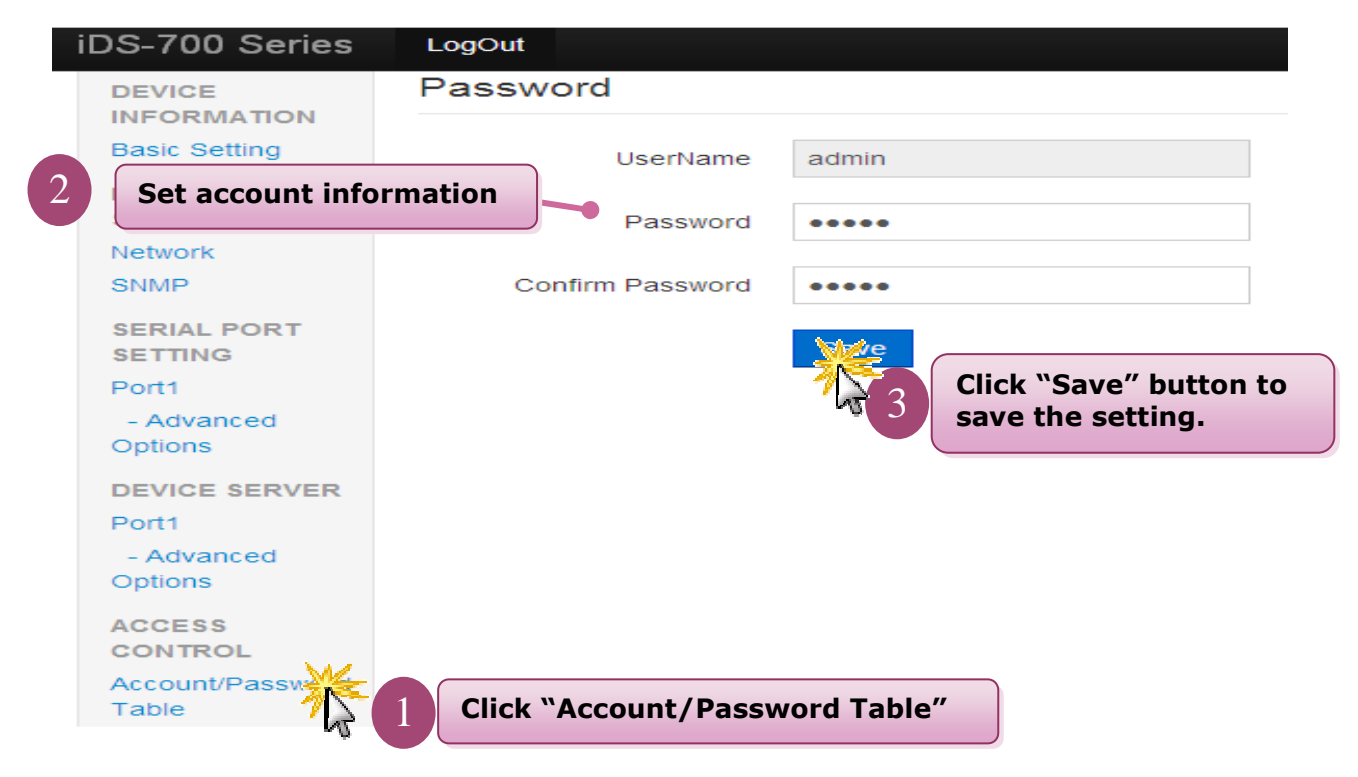

Fig 3-5 Account/Password Table

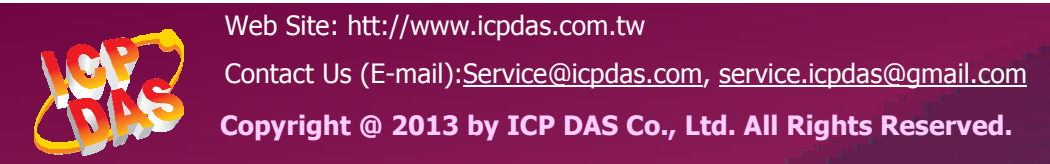

## **3.2.5 Accessible IP Table**

Clicking the "Accessible IP Table" to enable/disable the rules of IP filter. Please refer to the Fig 3-6:

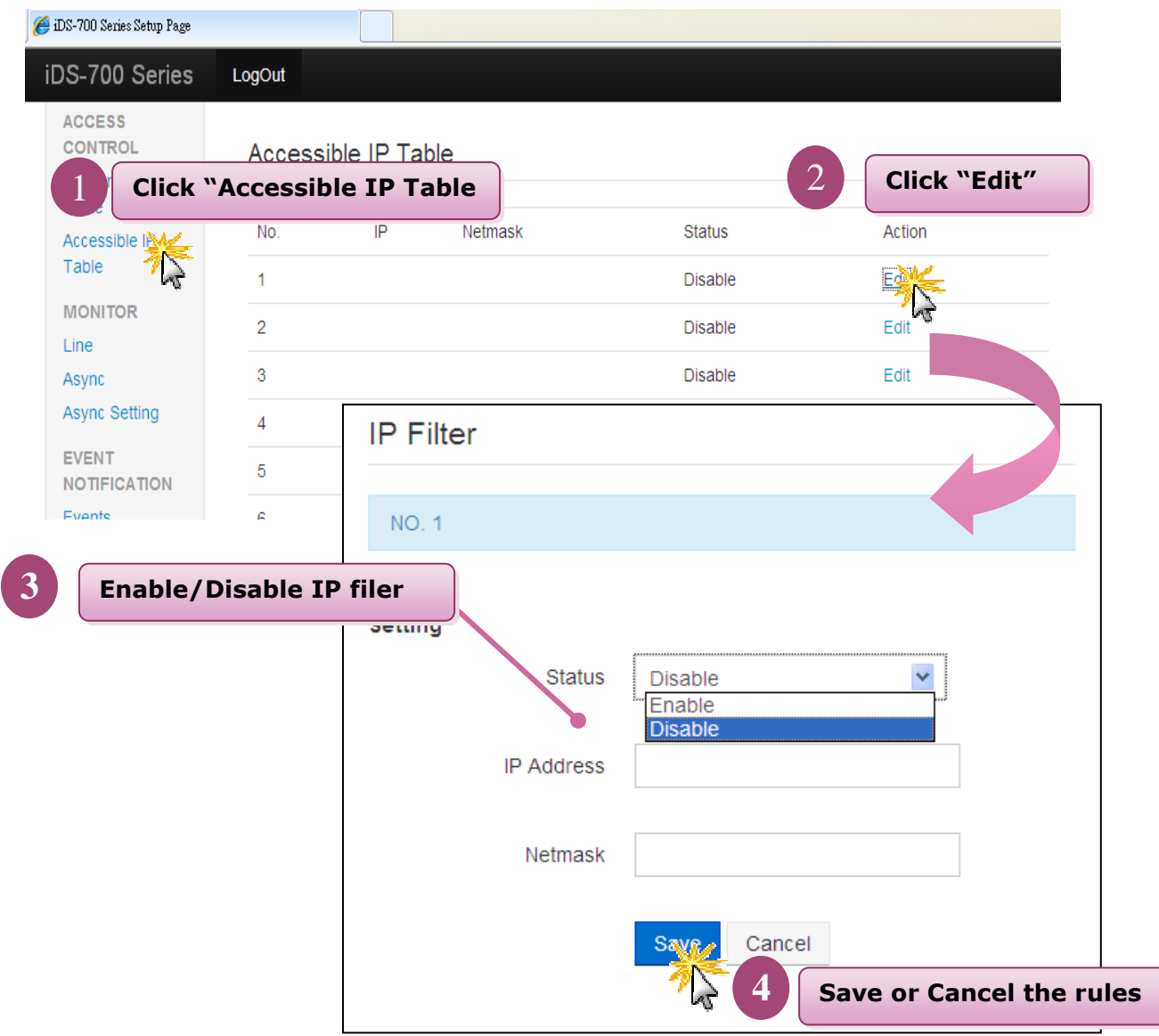

Fig 3-6 Accessible IP Table

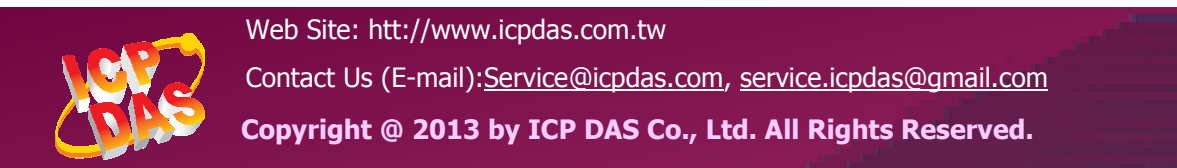

## **3.2.6 Monitor**

Clicking the "Line/Async/Async Setting" to get the COM's information. Please refer to the Fig  $3-7 \cdot$  Fig  $3-8$ :

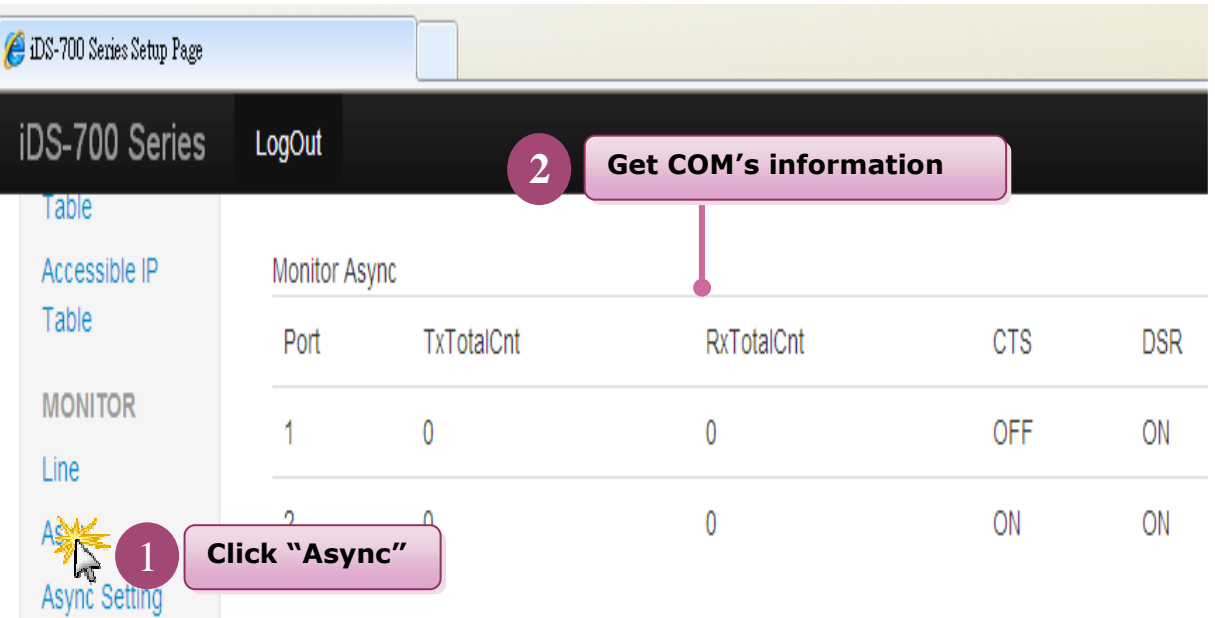

Fig 3-7 Async

| DS-700 Series Setup Page |        |                              |                 |                              |        |            |            |            |             |            |   |
|--------------------------|--------|------------------------------|-----------------|------------------------------|--------|------------|------------|------------|-------------|------------|---|
| iDS-700 Series           | LogOut |                              |                 |                              |        |            |            |            |             |            |   |
| Table                    |        |                              | $\overline{2}$  | <b>Get COM's information</b> |        |            |            |            |             |            |   |
| Accessible IP            |        | Monitor Async Setting        |                 |                              |        |            |            |            |             |            |   |
| Table                    | Port   | <b>BaudRate</b>              | <b>Databits</b> | StopBit                      | Parity | <b>RTS</b> | <b>CTS</b> | XON        | <b>XOFF</b> | <b>DTR</b> | D |
| <b>MONITOR</b><br>Line   | 1      | 115200                       | 8               | 1                            | None   | ON         | <b>OFF</b> | <b>OFF</b> | <b>OFF</b>  | ON         | 0 |
| Async                    | 2      | 9600                         | 8               | 1                            | None   | ON         | ON         | <b>OFF</b> | <b>OFF</b>  | ON         | 0 |
| Async Setting            |        | <b>Click "Async Setting"</b> |                 |                              |        |            |            |            |             |            |   |

Fig 3-8 Async Setting

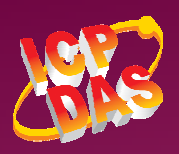

Web Site: htt://www.icpdas.com.tw Contact Us (E-mail):Service@icpdas.com, service.icpdas@gmail.com

**Copyright @ 2013 by ICP DAS Co., Ltd. All Rights Reserved.** 

## **3.2.7 Event Notification**

Clicking the "Events" and "Email/SNMP Trap" to set the function of events notification and inform the system administrator. Please refer to the Fig 3-9、Fig 3-10:

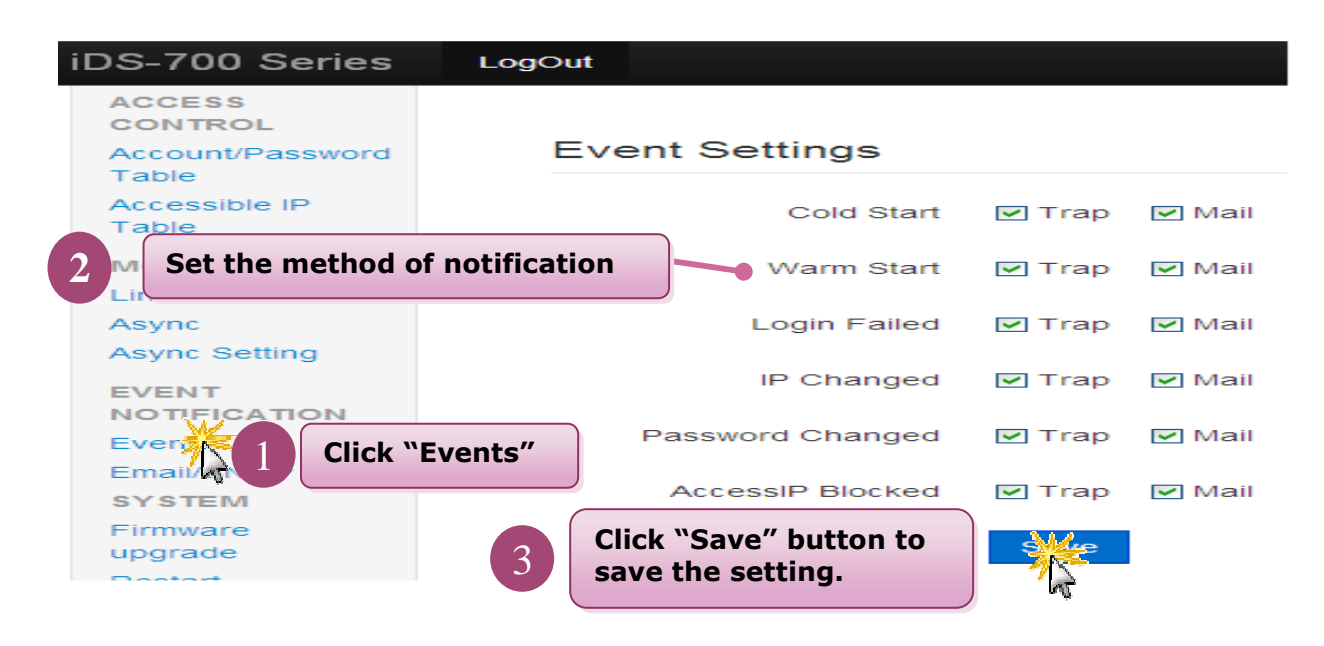

Fig 3-9 Events

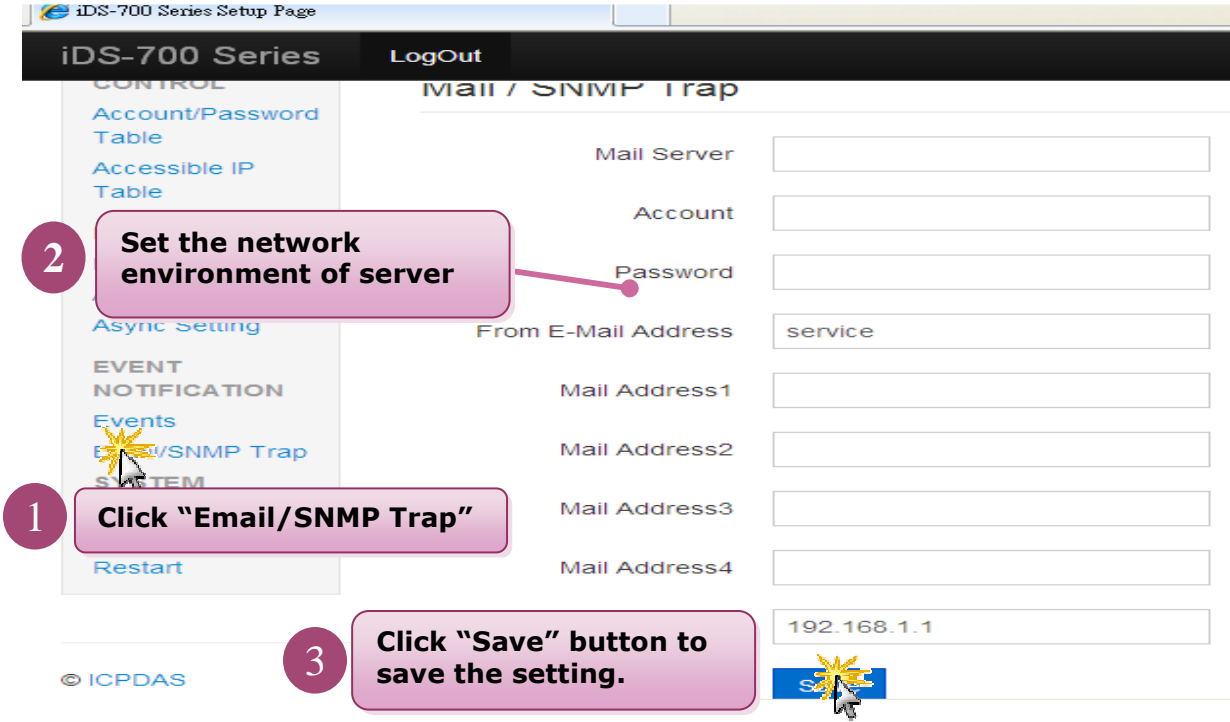

Fig 3-10 Email/SNMP Trap

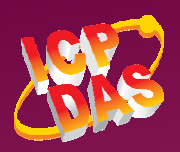

Contact Us (E-mail):Service@icpdas.com, service.icpdas@gmail.com

Web Site: htt://www.icpdas.com.tw

**Copyright @ 2013 by ICP DAS Co., Ltd. All Rights Reserved.** 

## **3.2.8 Firmware Upgrade**

Clicking the "Firmware upgrade" to update the iDS's firmware. Please refer to the Fig 3-11:

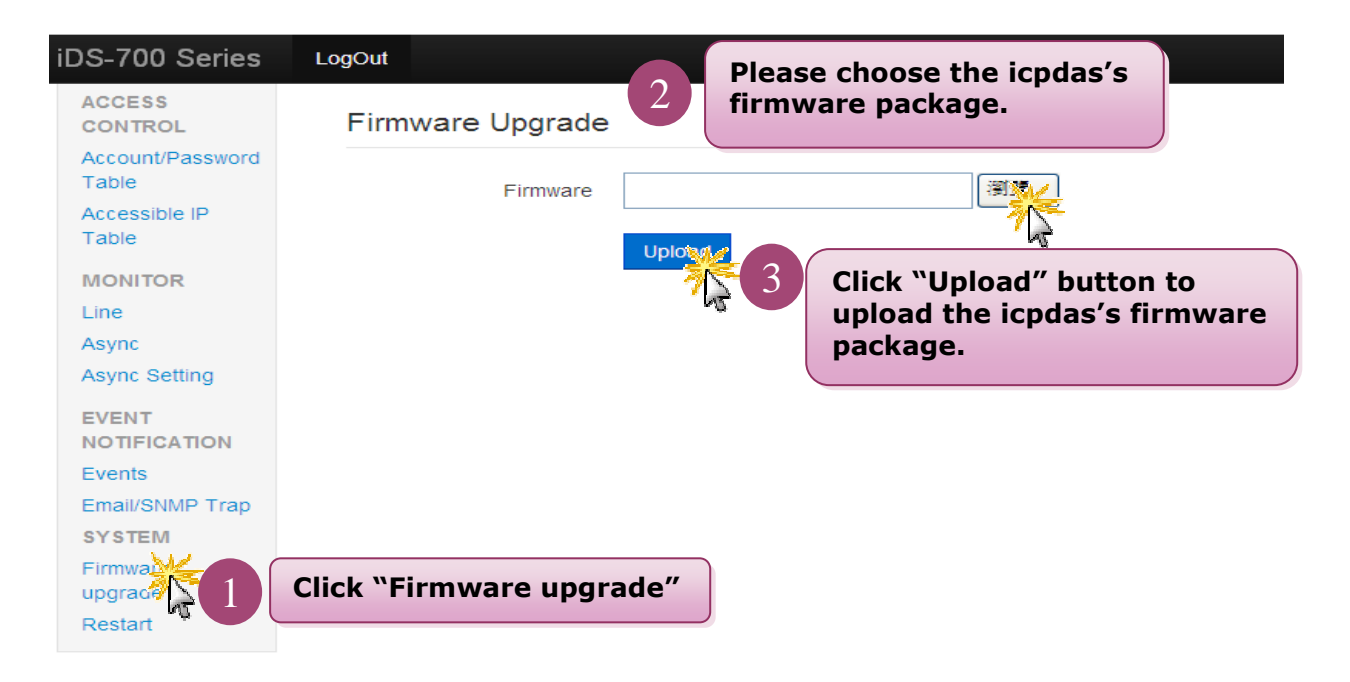

Fig 3-11 Firmware upgrade

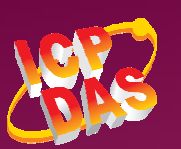

### **3.2.9 Restart**

Clicking the "Restart" to reboot the iDS-700 module. Please refer to the Fig 3-12:

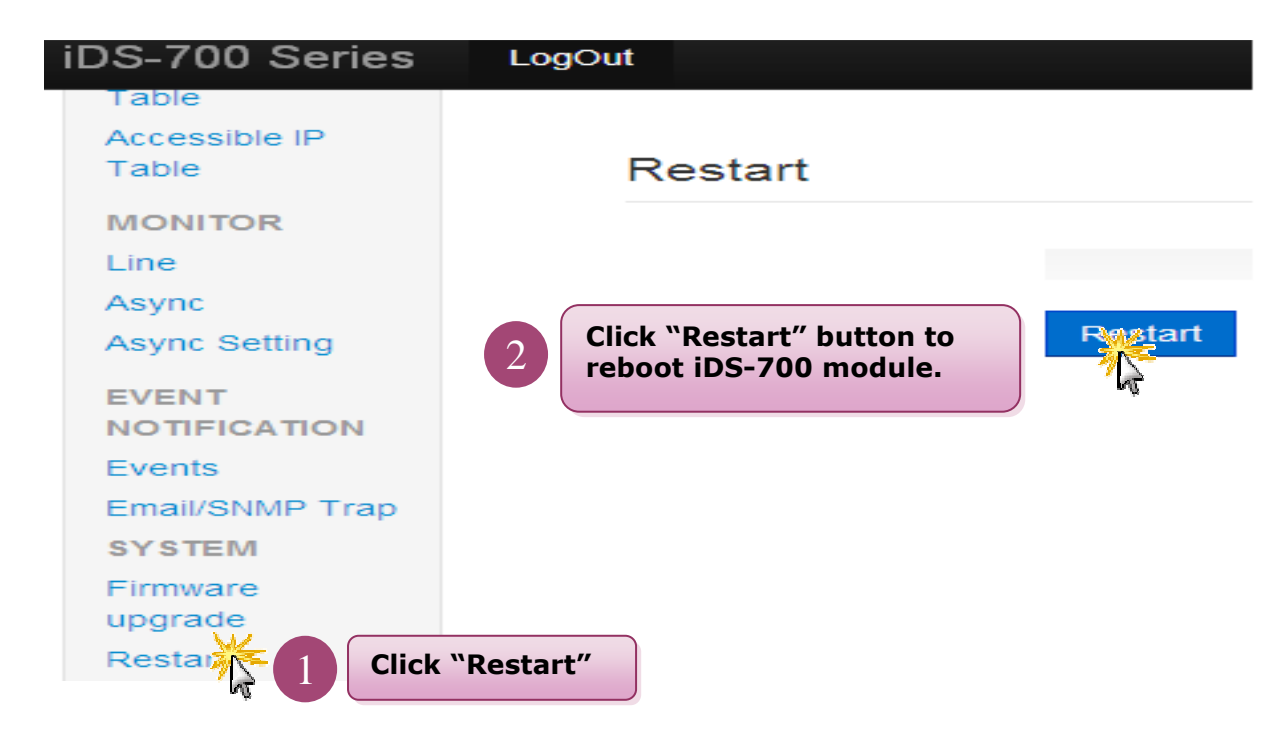

Fig 3-12 Restart

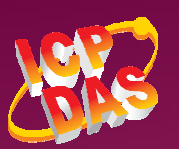

# **4. Serial Port Operation Modes**

# **4.1 Serial Port Basic Setting**

Clicking the SERIAL PORT SETTING "Port1" to set the serial port's basic configuration or click the SERIAL PORT SETTING "Advanced Options" to set the serial port's modem control and command setting. Please refer to the Fig  $4-1 \cdot$  Fig  $4-2$ :

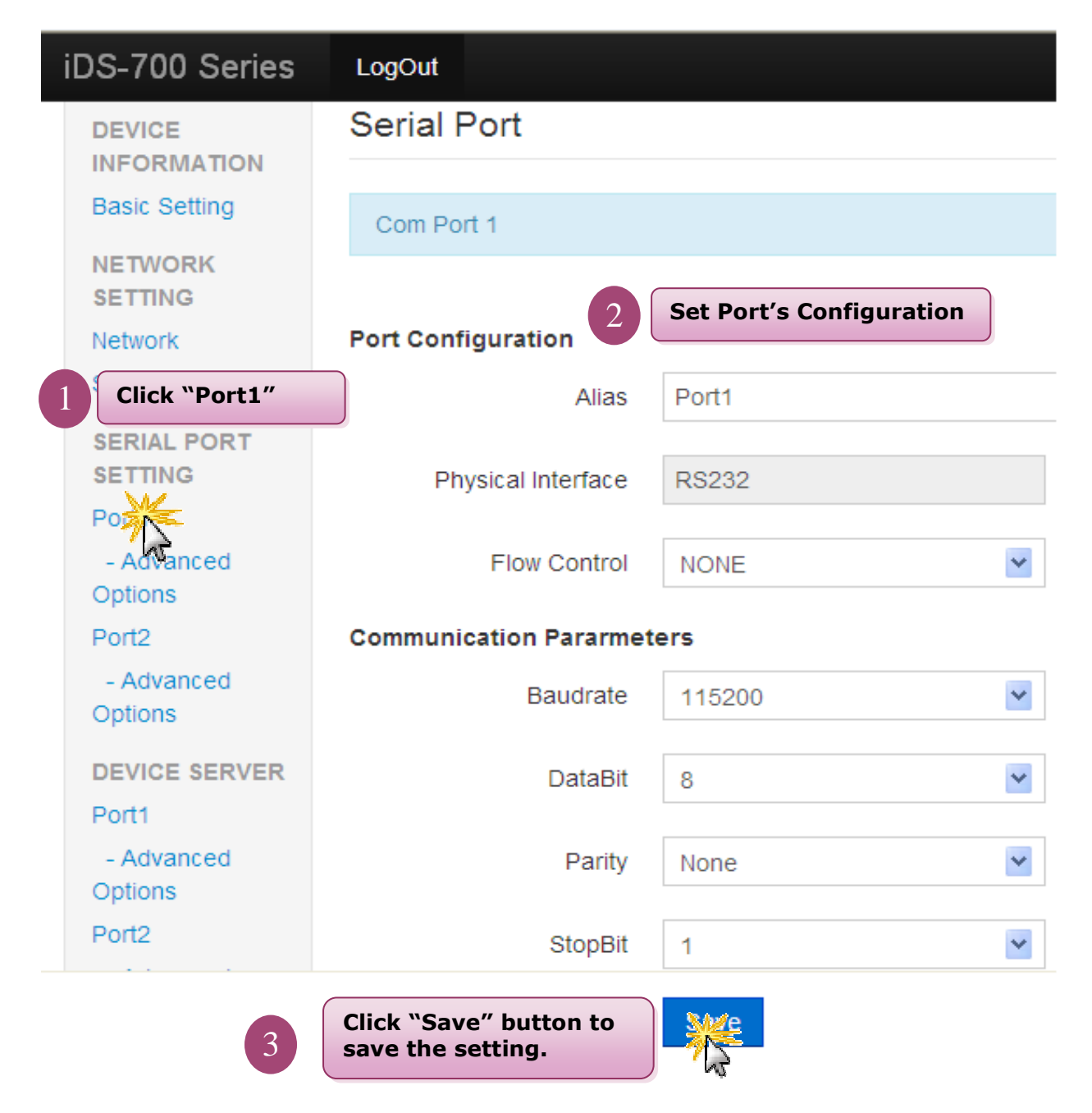

Fig 4-1 Port1

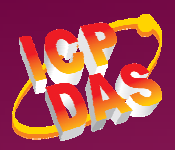

iDS-700 Series

LogOut

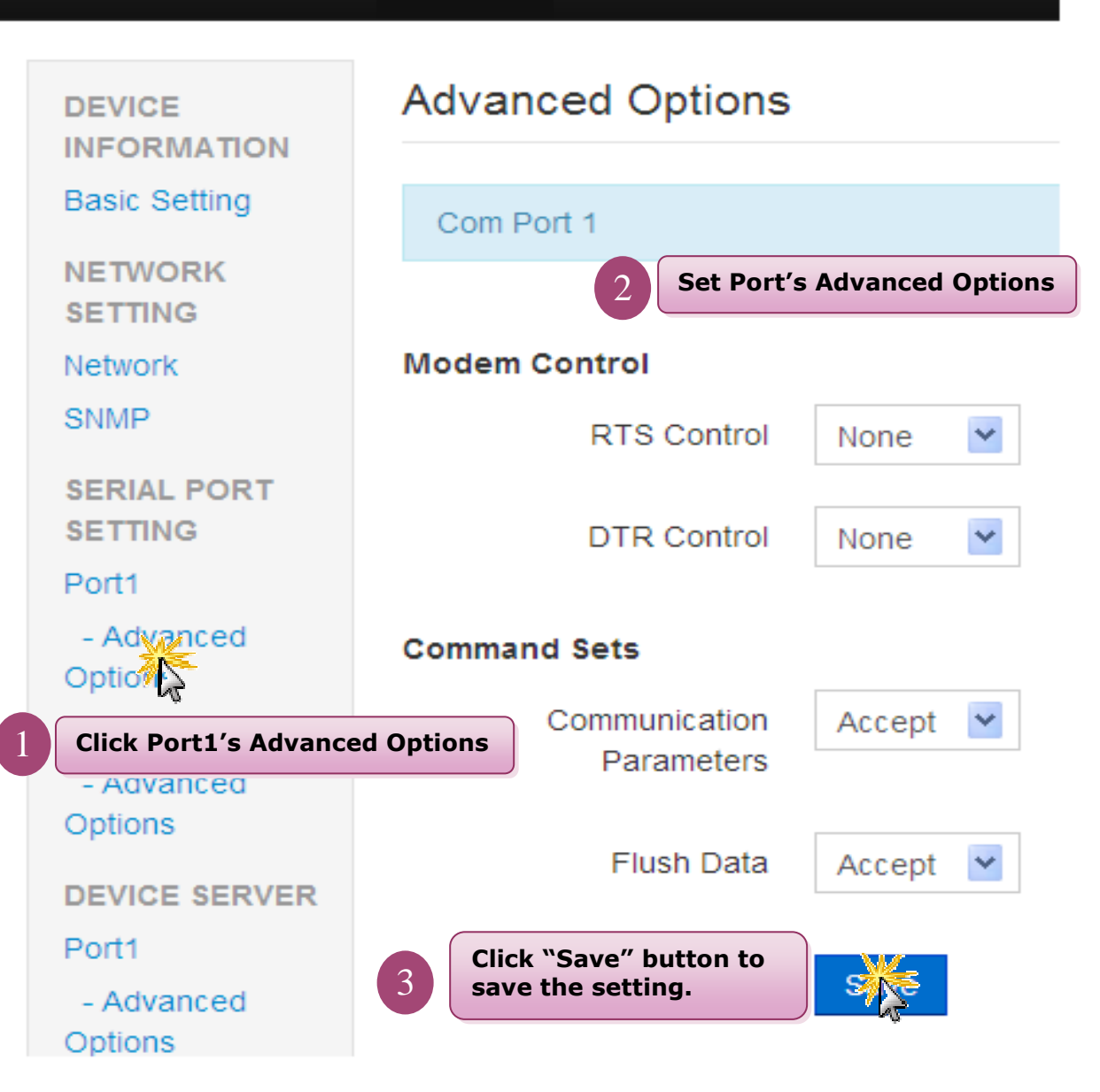

Fig 4-2 Port1's Advanced Option

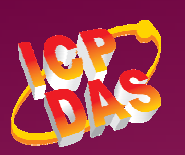

# **4.2 Virtual COM**

## **4.2.1 Installing Virtual COM Utility**

Please innstall VxComm Utility(v 2.12.07 or later version), the software can download from below web link: http://ftp.icpdas.com/pub/cd/8000cd/napdos/driver/vxcomm\_driver/

#### **4.2.2 Network Setting**

Please refer to chapter "3.2.2" to set network environment of iDS-700 modules.

## **4.2.3 Configuring Virtual COM Ports**

Please refer to below steps to set and use the virtual COM ports.

- 1. Double click the **VxComm Utility** shortcut on the desktop.
- 2. Click the **"Add Server[s]"** button to connect to the iDS-700, then user assign a COM Port number and click **"OK"** to save your settings, please refer to Fig 4-3.

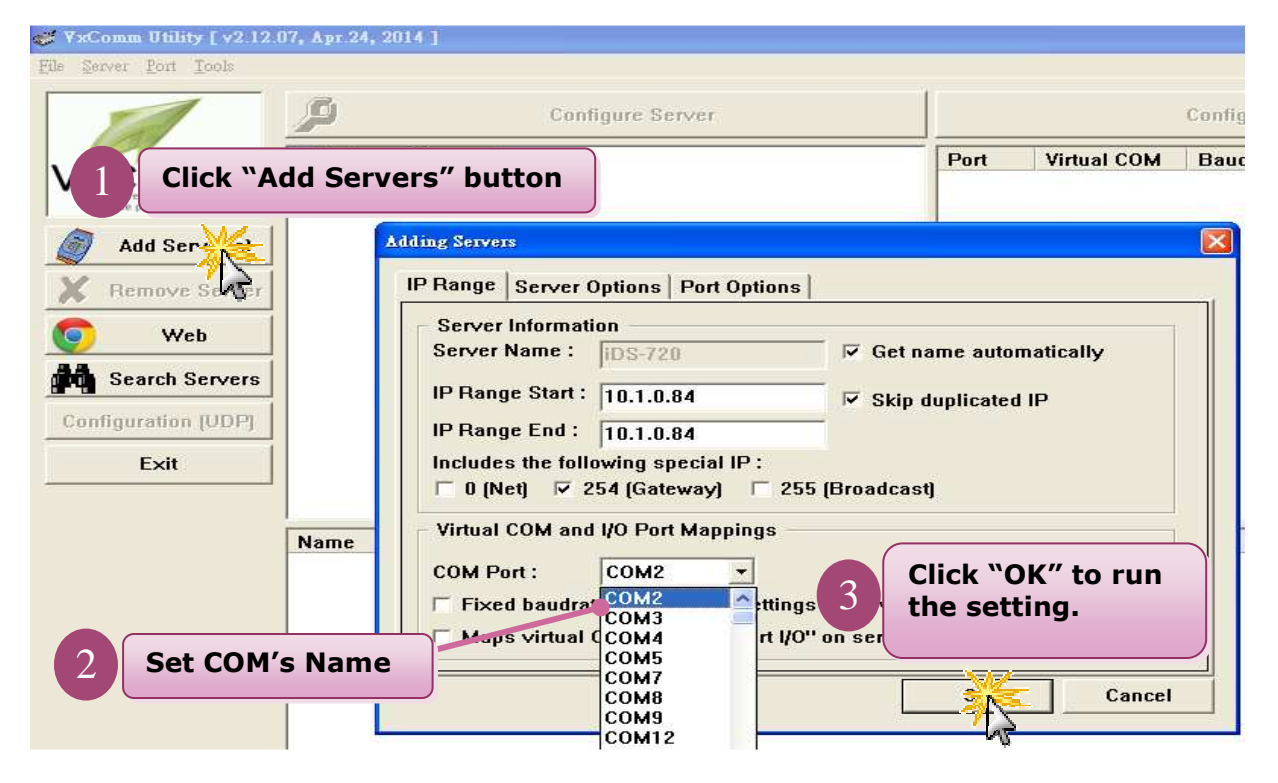

Fig 4-3

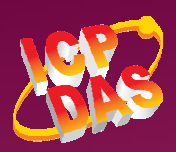

3. Click on **iDS-700's name** and check the virtual COM port mappings on the PC, please refer to Fig 4-4.

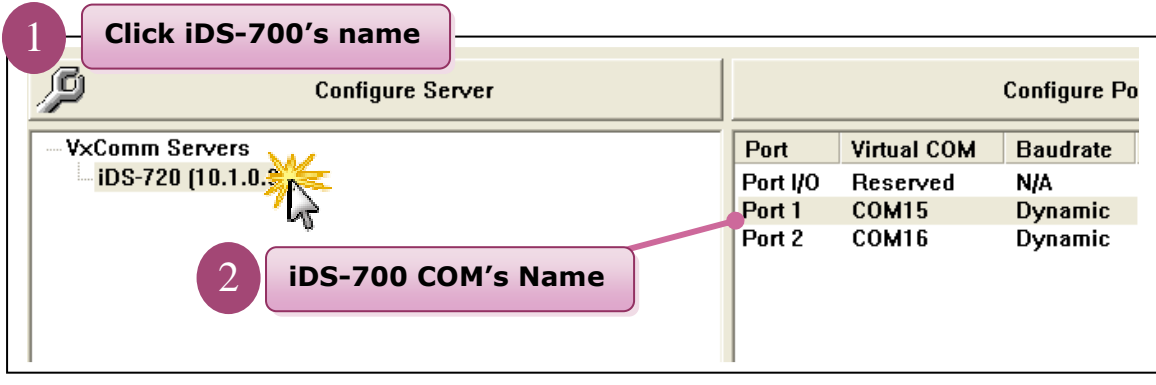

Fig 4-4

4. Click **"Tools" >> "Restart Driver"**, and then click the **"Restart Driver"** button, ,

please refer to Fig 4-5.

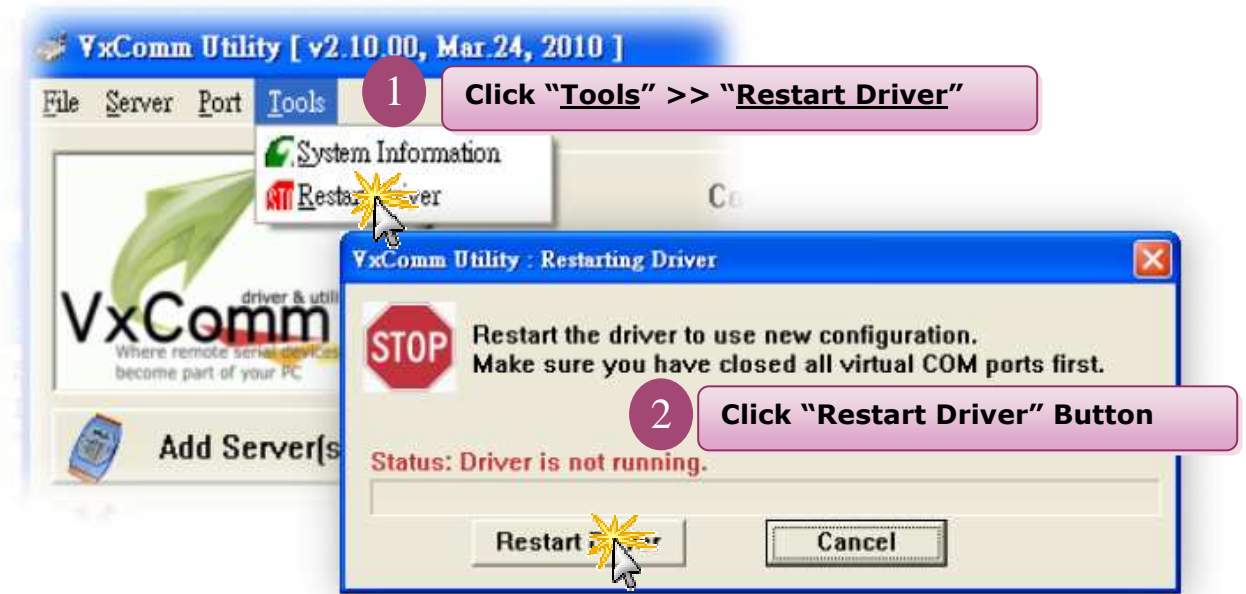

Fig 4-5

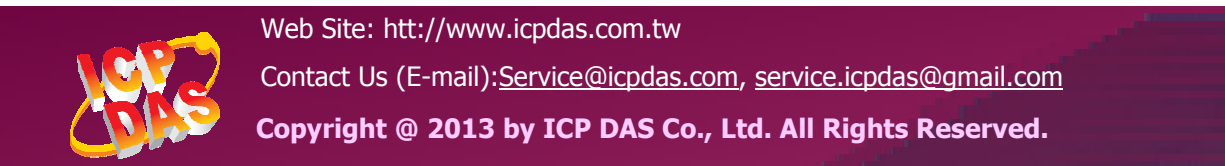

## **4.3 Socket Modes**

#### **4.3.1 TCP Server**

To click **"DEVICE SERVER" >> "Port1"** to choose **"TCP Server"** mode, please refer to Fig 4-6. **After user had saved the setting, user must reboot iDS modules(please refer to the chapter "3.2.9 restart").** 

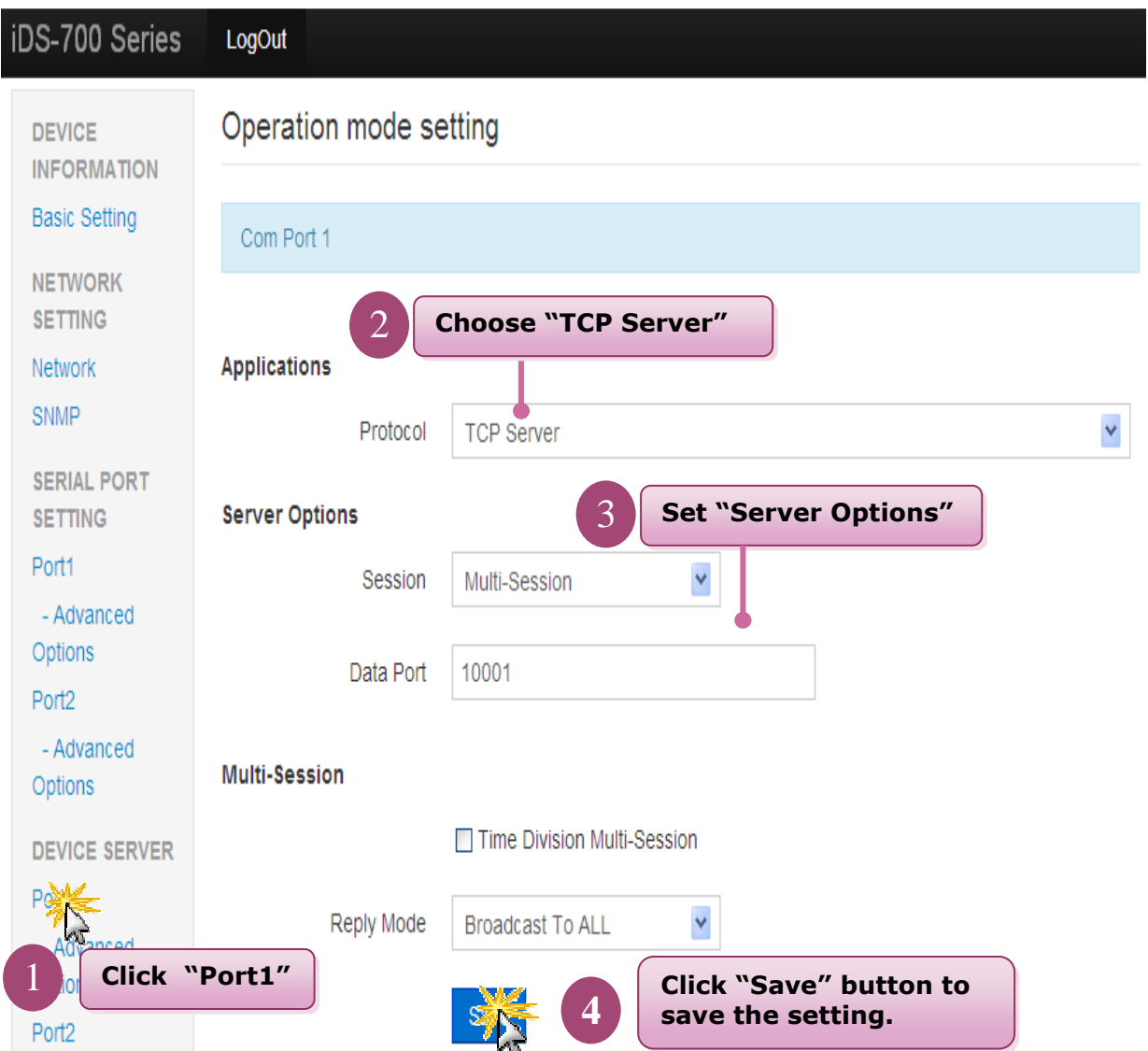

#### Fig 4-6 TCP Server Mode

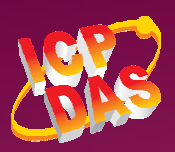

## **4.3.2 TCP Client**

To click **"DEVICE SERVER" >> "Port1"** to choose **"TCP Client"** mode, please refer to Fig 4-7. **After user had saved the setting, user must reboot iDS modules(please refer to the chapter "3.2.9 restart").** 

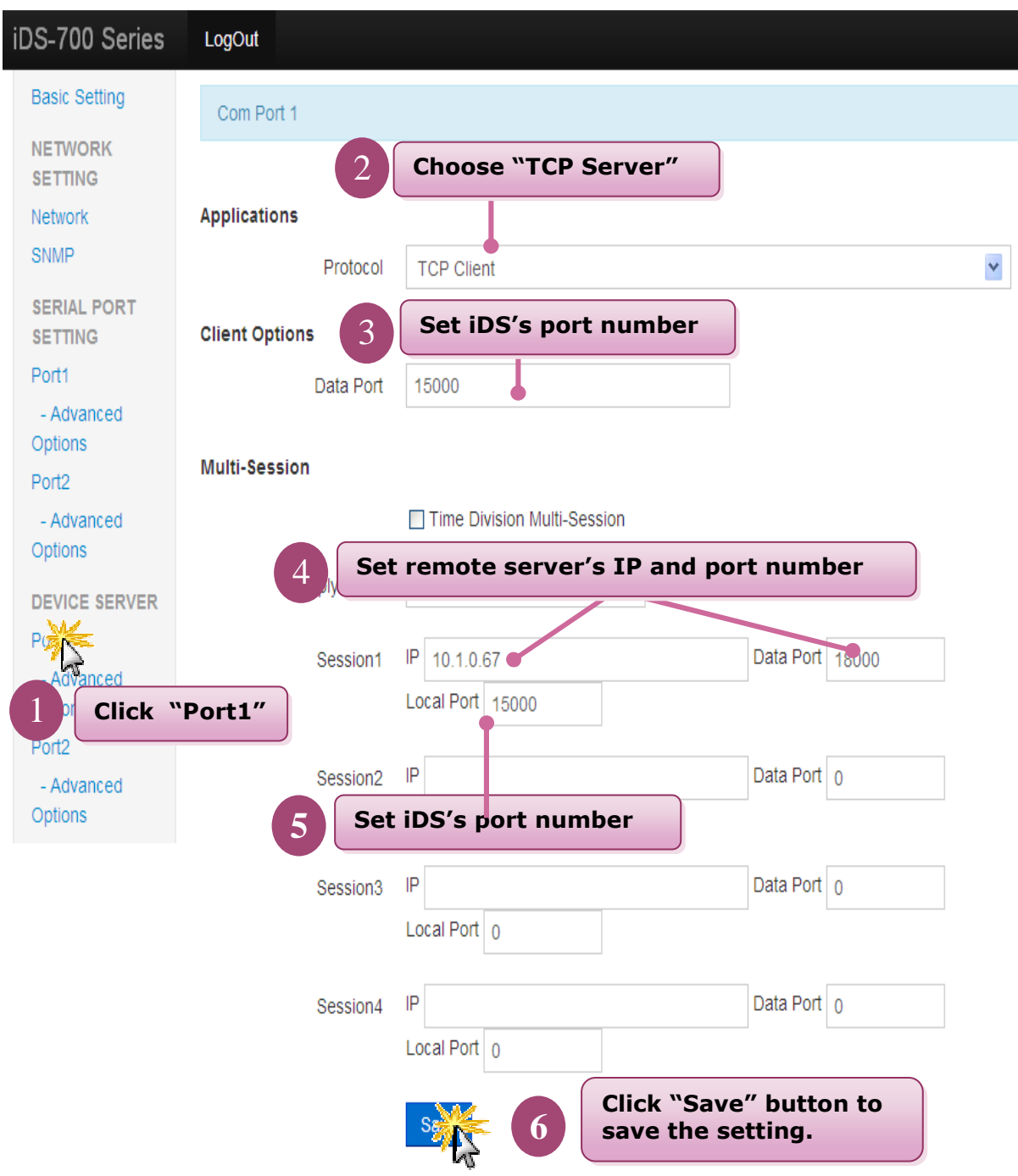

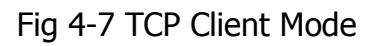

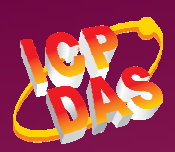

Web Site: htt://www.icpdas.com.tw Contact Us (E-mail):Service@icpdas.com, service.icpdas@gmail.com

**Copyright @ 2013 by ICP DAS Co., Ltd. All Rights Reserved.** 

### **4.3.3 UDP**

To click **"DEVICE SERVER" >> "Port1"** to choose **"UDP"** mode, please refer to Fig 4-8. **After user had saved the setting, user must reboot iDS modules(please refer to the chapter "3.2.9 restart").** 

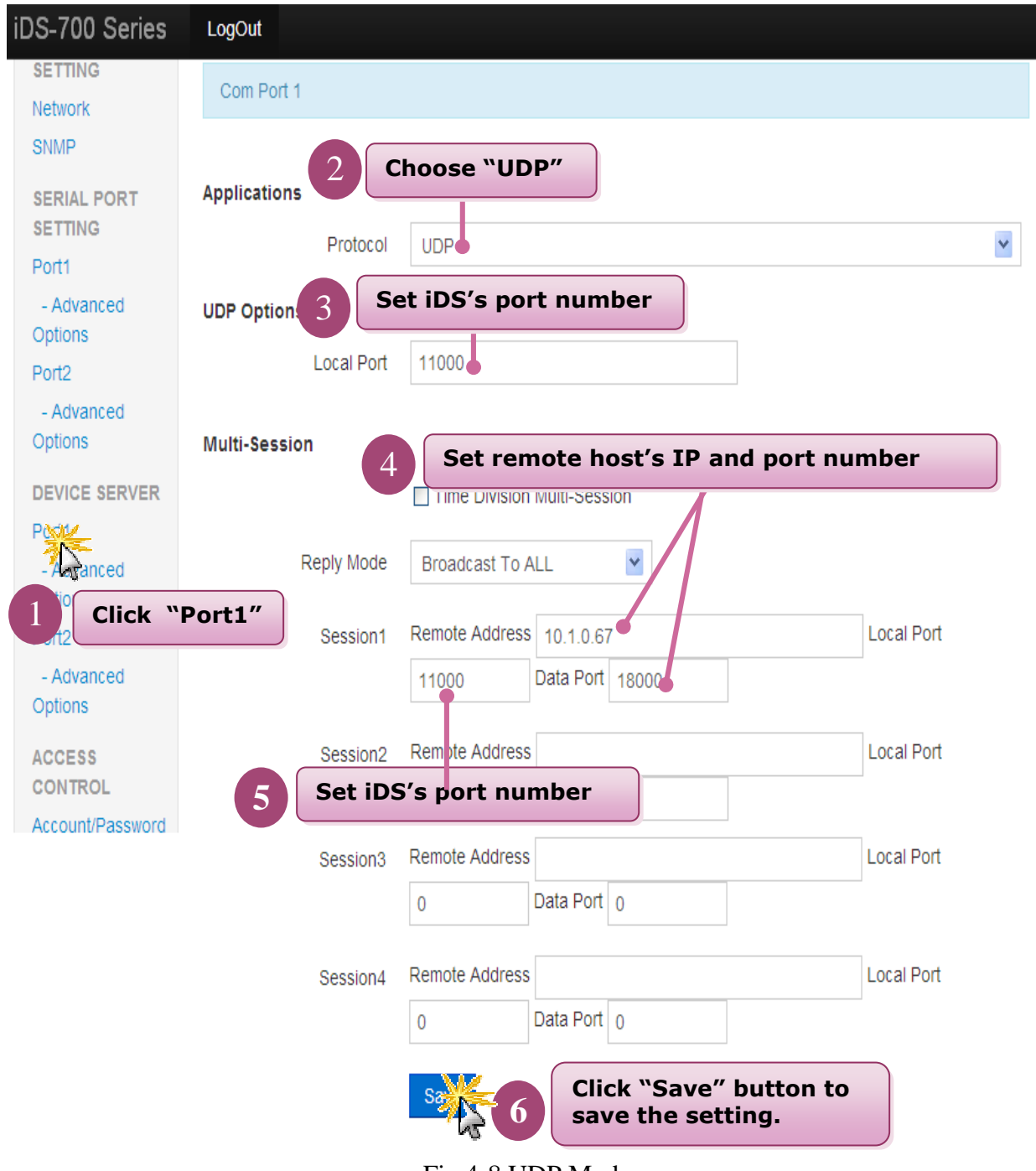

Fig 4-8 UDP Mode

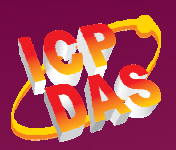

Web Site: htt://www.icpdas.com.tw Contact Us (E-mail):Service@icpdas.com, service.icpdas@gmail.com

**Copyright @ 2013 by ICP DAS Co., Ltd. All Rights Reserved.** 

# **4.4 Pair Connection**

#### **4.4.1 Pair Connection Server**

To click **"DEVICE SERVER" >> "Port1"** to choose **"Pair Connection"** mode, please refer to Fig 4-9. **After user had saved the setting, user must reboot iDS modules(please refer to the chapter "3.2.9 restart").** 

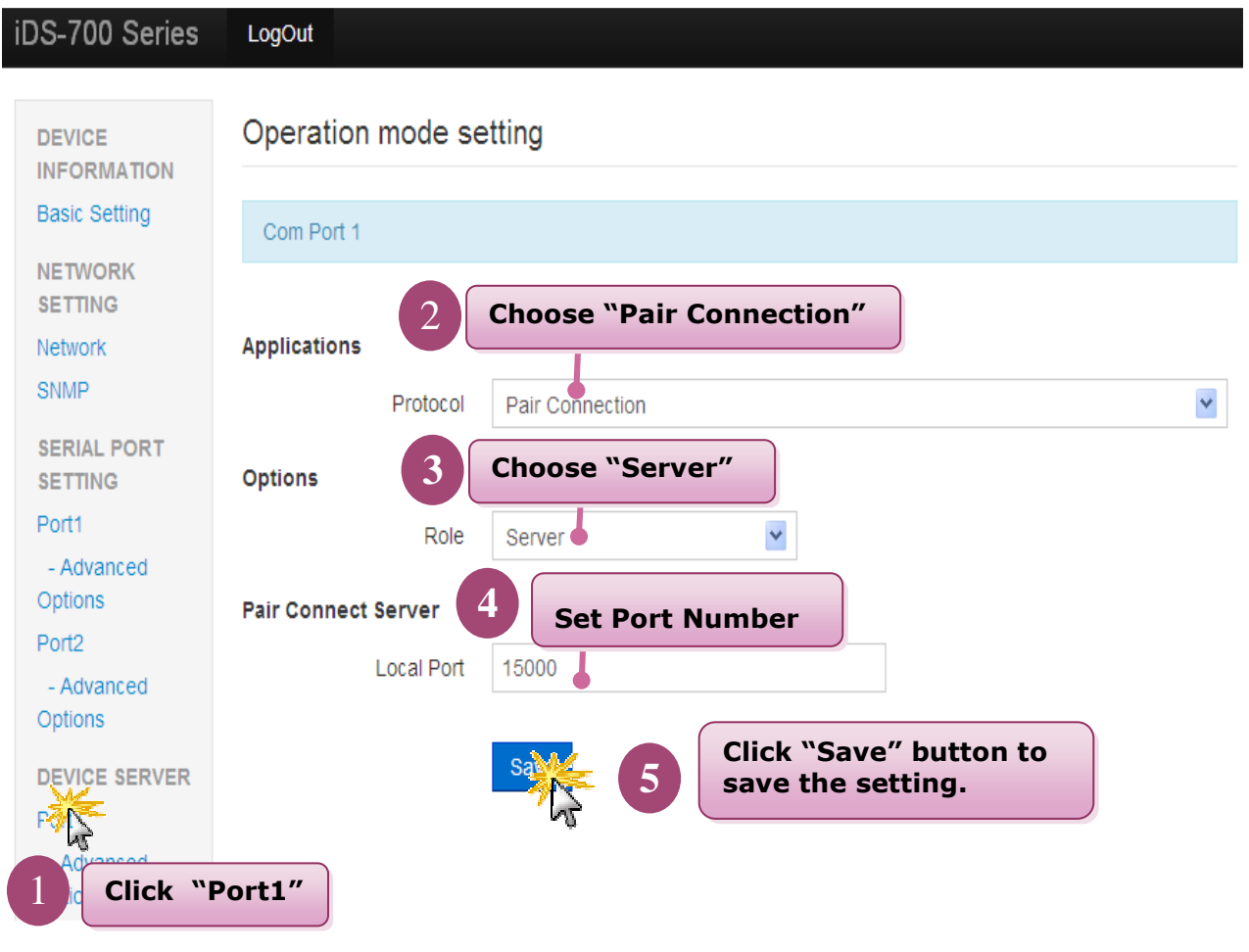

Fig 4-9 Pair Connection Server

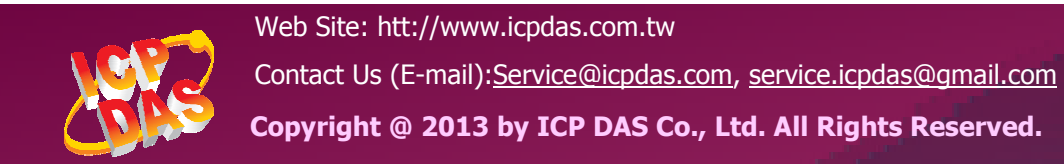

## **4.4.2 Pair Connection Client**

To click **"DEVICE SERVER" >> "Port1"** to choose **"Pair Connection"** mode, please refer to Fig 4-10. **After user had saved the setting, user must reboot iDS modules(please refer to the chapter "3.2.9 restart").** 

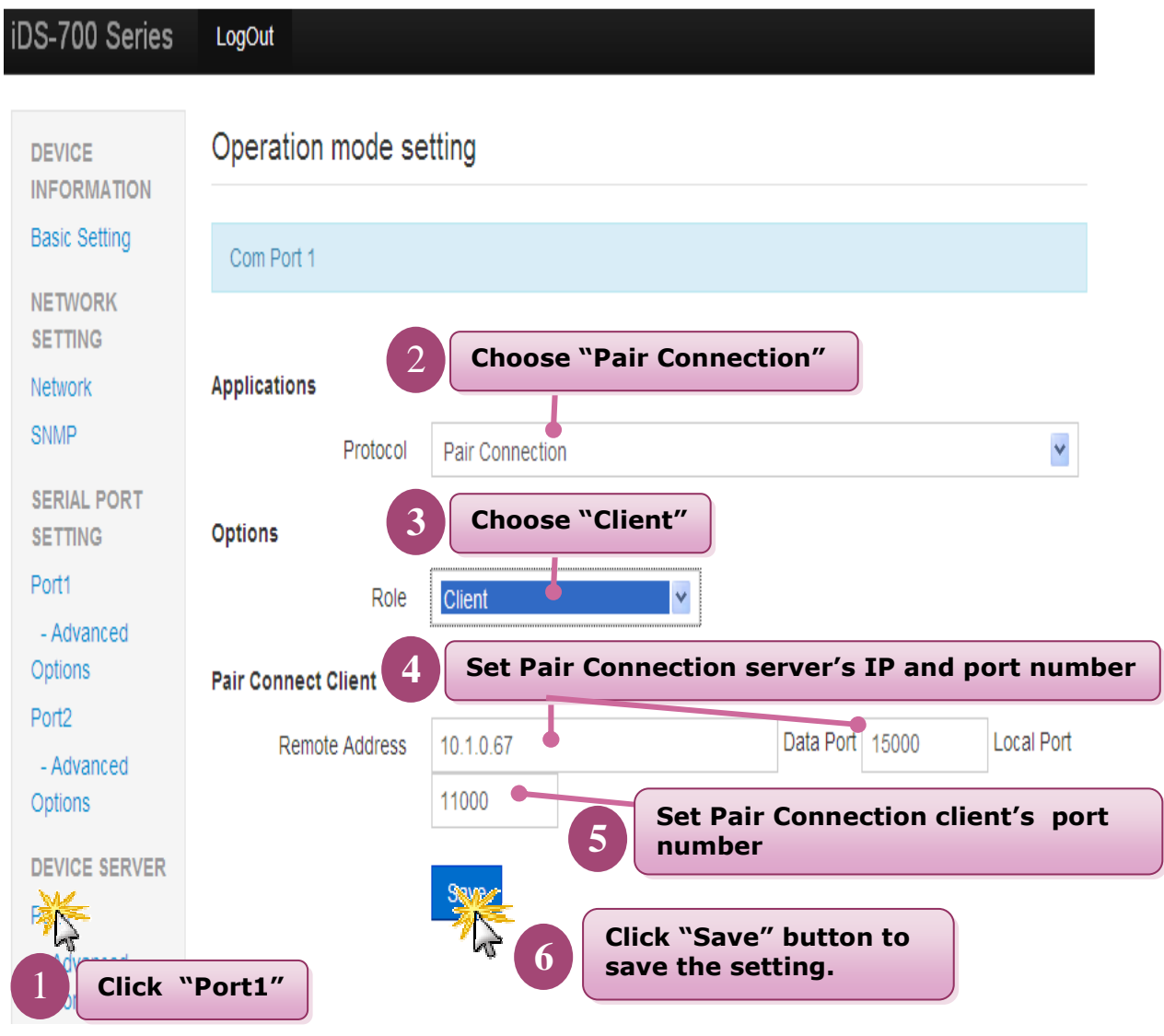

Fig 4-10 Pair Connection Client

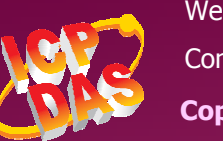

# **4.5 RFC2217**

To click **"DEVICE SERVER" >> "Port1"** to choose **"RFC-2217"** mode, please refer to Fig 4-10. **After user had saved the setting, user must reboot iDS modules(please refer to the chapter "3.2.9 restart").** 

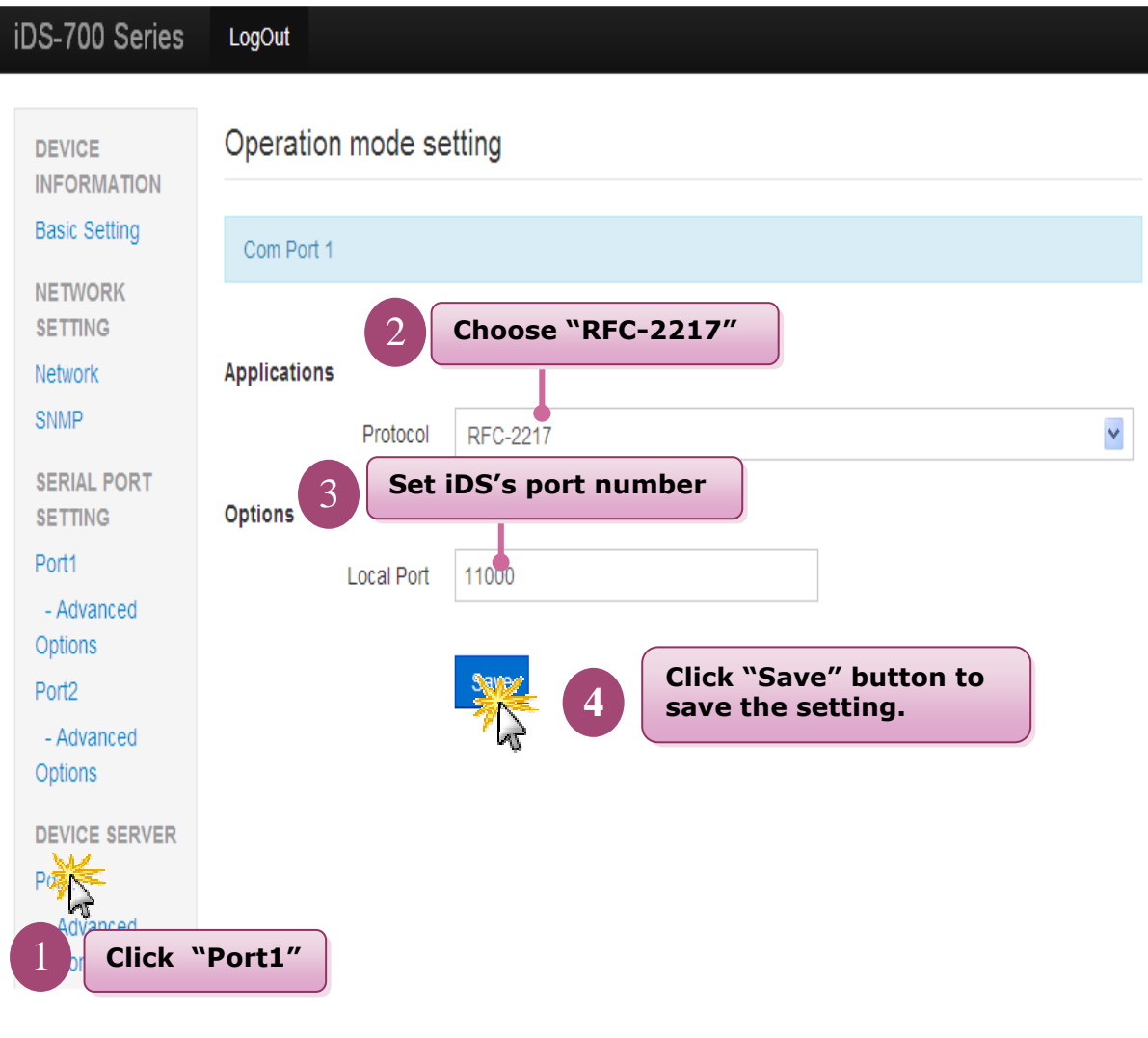

Fig 4-10

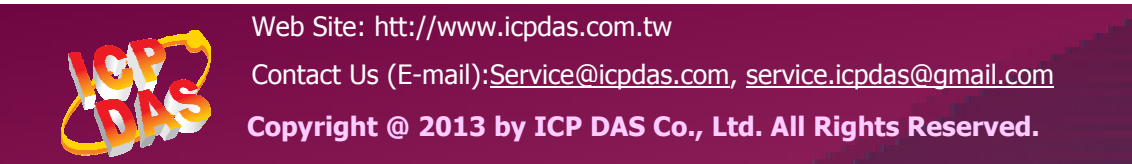

# **4.6 Ethernet Modem**

To click **"DEVICE SERVER" >> "Port1"** to choose **"Ethernet Modem"** mode, please refer to Fig 4-11. **After user had saved the setting, user must reboot iDS modules(please refer to the chapter "3.2.9 restart").** 

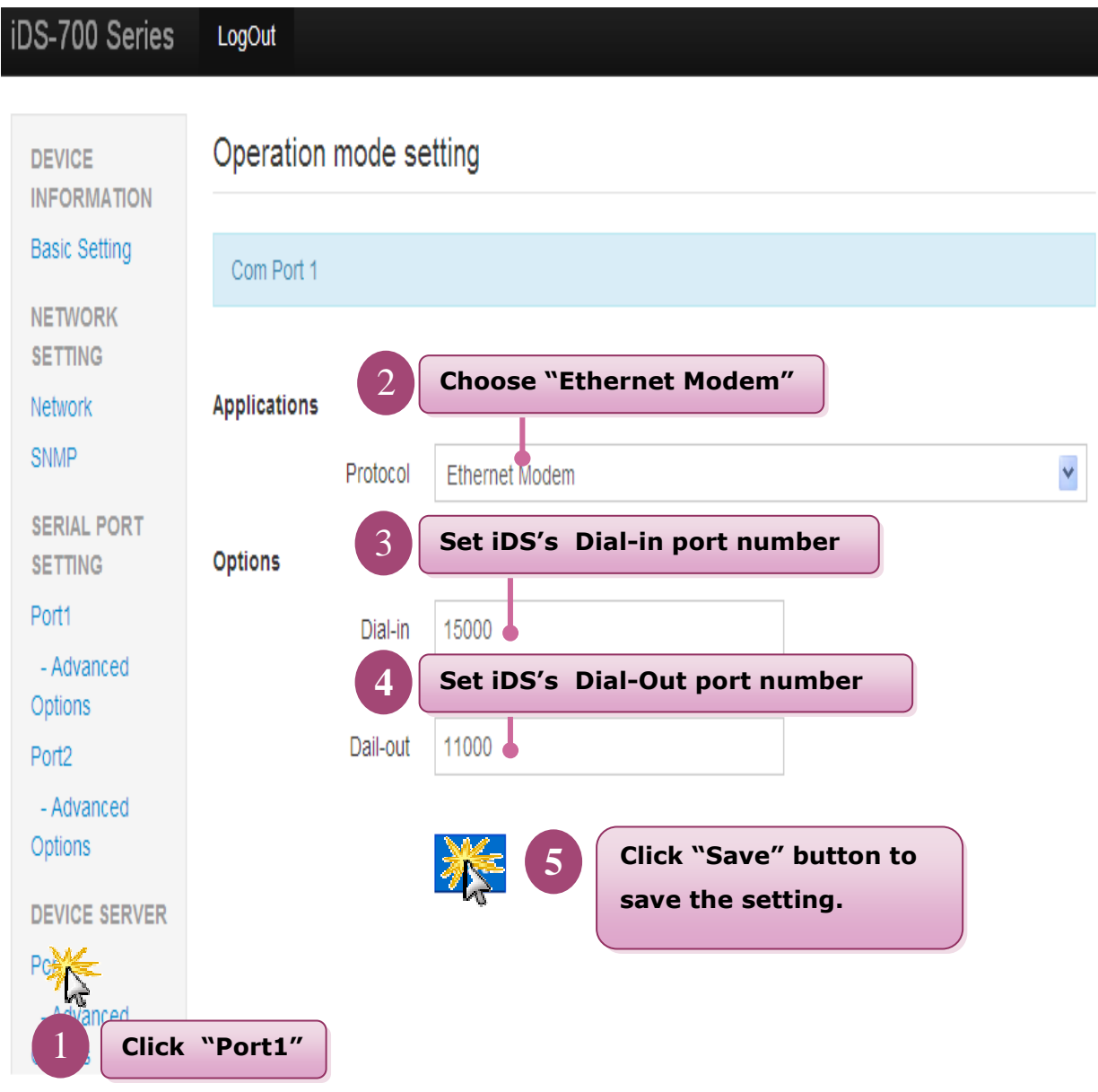

#### Fig 4-11 Ethernet Modem

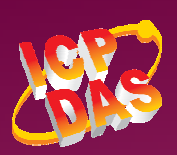